# Socket 370 Intel® 810 microATX Motherboard

# **USER'S MANUAL**

## **USER'S NOTICE**

No part of this manual, including the products and software described in it, may be reproduced, transmitted, transcribed, stored in a retrieval system, or translated into any language in any form or by any means, except documentation kept by the purchaser for backup purposes, without the express written permission of ASUSTEK COMPUTER INC. ("ASUS").

ASUS PROVIDES THIS MANUAL "AS IS" WITHOUT WARRANTY OF ANY KIND, EITHER EXPRESS OR IMPLIED, INCLUDING BUT NOT LIMITED TO THE IMPLIED WARRANTIES OR CONDITIONS OF MERCHANTABILITY OR FITNESS FOR A PARTICULAR PURPOSE. IN NO EVENT SHALL ASUS, ITS DIRECTORS, OFFICERS, EMPLOYEES OR AGENTS BE LIABLE FOR ANY INDIRECT, SPECIAL, INCIDENTAL, OR CONSEQUENTIAL DAMAGES (INCLUDING DAMAGES FOR LOSS OF PROFITS, LOSS OF BUSINESS, LOSS OF USE OR DATA, INTERRUPTION OF BUSINESS AND THE LIKE), EVEN IF ASUS HAS BEEN ADVISED OF THE POSSIBILITY OF SUCH DAMAGES ARISING FROM ANY DEFECT OR ERROR IN THIS MANUAL OR PRODUCT.

Product warranty or service will not be extended if: (1) the product is repaired, modified or altered, unless such repair, modification of alteration is authorized in writing by ASUS; or (2) the serial number of the product is defaced or missing.

Products and corporate names appearing in this manual may or may not be registered trademarks or copyrights of their respective companies, and are used only for identification or explanation and to the owners' benefit, without intent to infringe.

- QuickStart and JumperFree are trademarks of ASUSTeK Computer Inc.
- Intel, LANDesk, and Pentium are registered trademarks of Intel Corporation.
- IBM and OS/2 are registered trademarks of International Business Machines.
- Symbios is a registered trademark of Symbios Logic Corporation.
- Windows and MS-DOS are registered trademarks of Microsoft Corporation.
- Adobe and Acrobat are registered trademarks of Adobe Systems Incorporated.

The product name and revision number are both printed on the product itself. Manual revisions are released for each product design represented by the digit before and after the period of the manual revision number. Manual updates are represented by the third digit in the manual revision number.

For previous or updated manuals, BIOS, drivers, or product release information, contact ASUS at http://www.asus.com.tw or through any of the means indicated on the following page.

SPECIFICATIONS AND INFORMATION CONTAINED IN THIS MANUAL ARE FURNISHED FOR INFORMATIONAL USE ONLY, AND ARE SUBJECT TO CHANGE AT ANY TIME WITHOUT NOTICE, AND SHOULD NOT BE CONSTRUED AS A COMMITMENT BY ASUS. ASUS ASSUMES NO RESPONSIBILITY OR LIABILITY FOR ANY ERRORS OR INACCURACIES THAT MAY APPEAR IN THIS MANUAL, INCLUDING THE PRODUCTS AND SOFTWARE DESCRIBED IN IT.

Copyright © 1999 ASUSTeK COMPUTER INC. All Rights Reserved.

Product Name: ASUS MEW-AML

Manual Revision: 1.02 E446

Release Date: **September 1999** 

## ASUS CONTACT INFORMATION

## ASUSTeK COMPUTER INC. (Asia-Pacific)

Marketing

Address: 150 Li-Te Road, Peitou, Taipei, Taiwan 112

Telephone: +886-2-2894-3447 Fax: +886-2-2894-3449 Email: info@asus.com.tw

Technical Support

MB/Other (tel): English: +886-2-2890-7121 Notebook (tel): English: +886-2-2890-7122 Server (tel): English: +886-2-2890-7123

Fax: +886-2-2895-9254 Email: tsd@asus.com.tw Newsgroup: news2.asus.com.tw WWW: www.asus.com.tw

FTP: ftp.asus.com.tw/pub/ASUS

## ASUS COMPUTER INTERNATIONAL (America)

Marketing

Address: 6737 Mowry Avenue, Mowry Business Center, Building 2

Newark, CA 94560, USA

Fax: +1-510-608-4555 Email: info-usa@asus.com.tw

Technical Support

Fax: +1-510-608-4555 BBS: +1-510-739-3774 Email: tsd@asus.com WWW: www.asus.com

FTP: ftp.asus.com/Pub/ASUS

## ASUS COMPUTER GmbH (Europe)

Marketing

Address: Harkortstr. 25, 40880 Ratingen, BRD, Germany

Fax: +49-2102-4420-66 Email: sales@asuscom.de

Technical Support

Hotline: MB/Other: +49-2102-9599-0 Notebook: +49-2102-9599-10

Fax: +49-2102-9599-11

Online Support: www.asuscom.de/de/support

WWW: www.asuscom.de

FTP: ftp.asuscom.de/pub/ASUSCOM

# **CONTENTS**

| 1. | INT                                            | RODUCTION                                                                                                    | 7                                                                                      |  |  |  |  |  |
|----|------------------------------------------------|----------------------------------------------------------------------------------------------------|----------------------------------------------------------------------------------------|--|--|--|--|--|
|    | 1.1                                            | How This Manual Is Organized                                                                                                    | 7                                                                                      |  |  |  |  |  |
|    | 1.2                                            | Item Checklist                                                                                                    | 7                                                                                      |  |  |  |  |  |
| 2. | 2. FEATURES                                    |                                                                                                    |                                                                                        |  |  |  |  |  |
|    | 2.1                                            |                                                                                                    |                                                                                        |  |  |  |  |  |
|    | 2.1                                            | 2.1.1 Specifications                                                                                                    |                                                                                        |  |  |  |  |  |
|    |                                                | 2.1.3 Performance                                                                                                    |                                                                                        |  |  |  |  |  |
|    | 2.2                                            |                                                                                                    |                                                                                        |  |  |  |  |  |
|    | 2.3                                            | ASUS MEW-AML Part Locations                                                                                                    | . 11                                                                                   |  |  |  |  |  |
| 3. | HAl                                            | RDWARE SETUP                                                                                                    | . 12                                                                                   |  |  |  |  |  |
|    | 3.1                                            | Motherboard Layout                                                                                                    | . 12                                                                                   |  |  |  |  |  |
|    | 3.3                                            | Hardware Setup Procedure                                                                                                    |                                                                                        |  |  |  |  |  |
|    | 3.2                                            | Layout Contents                                                                                                    | . 13                                                                                   |  |  |  |  |  |
|    | 3.4                                            | Motherboard Settings                                                                                                    | . 14                                                                                   |  |  |  |  |  |
|    |                                                | 3.5.1 General DIMM Notes                                                                                                    | . 15                                                                                   |  |  |  |  |  |
|    | 3.5                                            | System Memory (DIMM)                                                                                                    | . 15                                                                                   |  |  |  |  |  |
|    |                                                | 3.5.2 Memory Installation                                                                                                    |                                                                                        |  |  |  |  |  |
|    | 3.6                                            |                                                                                                    |                                                                                        |  |  |  |  |  |
|    | 3.7                                            | 1                                                                                                    |                                                                                        |  |  |  |  |  |
|    |                                                | 3.7.1 Expansion Card Installation Procedure                                                                                                    |                                                                                        |  |  |  |  |  |
|    |                                                |                                                                                                    |                                                                                        |  |  |  |  |  |
|    | 3.8                                            | External Connectors                                                                                                    |                                                                                        |  |  |  |  |  |
|    | 3.8<br>3.9                                     | External Connectors                                                                                                    |                                                                                        |  |  |  |  |  |
| 4. | 3.9                                            |                                                                                                    | 27                                                                                     |  |  |  |  |  |
| 4. | 3.9<br><b>BIO</b>                              | Power Connection Procedures                                                                                                    | 27<br><b>28</b>                                                                        |  |  |  |  |  |
| 4. | 3.9<br><b>BIO</b>                              | Power Connection Procedures                                                                                                    | 27<br>28<br>28                                                                         |  |  |  |  |  |
| 4. | 3.9<br><b>BIO</b>                              | Power Connection Procedures  S SETUP  Managing and Updating Your BIOS                                                                                                    | 27<br>28<br>28                                                                         |  |  |  |  |  |
| 4. | 3.9<br><b>BIO</b><br>4.1                       | Power Connection Procedures  S SETUP  Managing and Updating Your BIOS  4.1.1 Upon First Use of the Computer System                                                                                                    | 27<br>28<br>28<br>29                                                                   |  |  |  |  |  |
| 4. | 3.9<br><b>BIO</b><br>4.1                       | Power Connection Procedures  S SETUP  Managing and Updating Your BIOS  4.1.1 Upon First Use of the Computer System  4.1.2 Updating BIOS Procedures (only when necessary)                                                                                                    | 27<br>28<br>28<br>29<br>31                                                             |  |  |  |  |  |
| 4. | 3.9<br><b>BIO</b><br>4.1                       | Power Connection Procedures  S SETUP  Managing and Updating Your BIOS  4.1.1 Upon First Use of the Computer System  4.1.2 Updating BIOS Procedures (only when necessary)  BIOS Setup Program  4.2.1 BIOS Menu Bar  4.2.2 Legend Bar                                                                                                    | 27<br>28<br>28<br>29<br>31<br>32                                                       |  |  |  |  |  |
| 4. | 3.9<br><b>BIO</b><br>4.1                       | Power Connection Procedures                                                                                                    | 27<br>28<br>28<br>29<br>31<br>32<br>34                                                 |  |  |  |  |  |
| 4. | 3.9<br><b>BIO</b><br>4.1<br>4.2                | Power Connection Procedures  S SETUP  Managing and Updating Your BIOS  4.1.1 Upon First Use of the Computer System  4.1.2 Updating BIOS Procedures (only when necessary)  BIOS Setup Program  4.2.1 BIOS Menu Bar  4.2.2 Legend Bar  Main Menu  4.3.1 Primary & Secondary Master/Slave                                                                                                    | 27<br>28<br>28<br>29<br>31<br>32<br>32                                                 |  |  |  |  |  |
| 4. | 3.9<br><b>BIO</b><br>4.1<br>4.2<br>4.3         | Power Connection Procedures                                                                                                    | 27<br>28<br>28<br>29<br>31<br>32<br>34<br>35                                           |  |  |  |  |  |
| 4. | 3.9<br><b>BIO</b><br>4.1<br>4.2                | Power Connection Procedures  S SETUP  Managing and Updating Your BIOS  4.1.1 Upon First Use of the Computer System  4.1.2 Updating BIOS Procedures (only when necessary)  BIOS Setup Program  4.2.1 BIOS Menu Bar  4.2.2 Legend Bar  Main Menu  4.3.1 Primary & Secondary Master/Slave  4.3.2 Keyboard Features  Advanced Menu                                                                                                    | 27<br>28<br>28<br>29<br>31<br>32<br>34<br>35<br>38                                     |  |  |  |  |  |
| 4. | 3.9<br><b>BIO</b><br>4.1<br>4.2<br>4.3         | Power Connection Procedures  S SETUP  Managing and Updating Your BIOS  4.1.1 Upon First Use of the Computer System  4.1.2 Updating BIOS Procedures (only when necessary)  BIOS Setup Program  4.2.1 BIOS Menu Bar  4.2.2 Legend Bar  Main Menu  4.3.1 Primary & Secondary Master/Slave  4.3.2 Keyboard Features  Advanced Menu  4.4.1 I/O Device Configuration                                                                                                    | 27<br>28<br>28<br>29<br>31<br>32<br>34<br>35<br>38<br>40                               |  |  |  |  |  |
| 4. | 3.9<br><b>BIO</b> 4.1  4.2  4.3  4.4  4.5      | Power Connection Procedures  S SETUP                                                                                                    | 27<br>28<br>28<br>29<br>31<br>32<br>34<br>35<br>38<br>40                               |  |  |  |  |  |
| 4. | 3.9<br><b>BIO</b><br>4.1<br>4.2<br>4.3         | Power Connection Procedures  S SETUP  Managing and Updating Your BIOS  4.1.1 Upon First Use of the Computer System  4.1.2 Updating BIOS Procedures (only when necessary)  BIOS Setup Program  4.2.1 BIOS Menu Bar  4.2.2 Legend Bar  Main Menu  4.3.1 Primary & Secondary Master/Slave  4.3.2 Keyboard Features  Advanced Menu  4.4.1 I/O Device Configuration  Security Menu  Power Menu                                                                                      | 27<br>28<br>28<br>29<br>31<br>32<br>34<br>35<br>38<br>40<br>42<br>43                   |  |  |  |  |  |
| 4. | 3.9<br><b>BIO</b> 4.1  4.2  4.3  4.4  4.5      | Power Connection Procedures  S SETUP  Managing and Updating Your BIOS  4.1.1 Upon First Use of the Computer System  4.1.2 Updating BIOS Procedures (only when necessary)  BIOS Setup Program  4.2.1 BIOS Menu Bar  4.2.2 Legend Bar  Main Menu  4.3.1 Primary & Secondary Master/Slave  4.3.2 Keyboard Features  Advanced Menu  4.4.1 I/O Device Configuration  Security Menu  Power Menu  4.6.1 General Power Settings                                                        | 27<br>28<br>28<br>29<br>31<br>32<br>32<br>34<br>35<br>40<br>43<br>45                   |  |  |  |  |  |
| 4. | 3.9<br><b>BIO</b> 4.1  4.2  4.3  4.4  4.5  4.6 | Power Connection Procedures  S SETUP  Managing and Updating Your BIOS  4.1.1 Upon First Use of the Computer System  4.1.2 Updating BIOS Procedures (only when necessary)  BIOS Setup Program  4.2.1 BIOS Menu Bar  4.2.2 Legend Bar  Main Menu  4.3.1 Primary & Secondary Master/Slave  4.3.2 Keyboard Features  Advanced Menu  4.4.1 I/O Device Configuration  Security Menu  Power Menu  4.6.1 General Power Settings  4.6.2 Power-Up Events                                 | 27<br>28<br>28<br>29<br>31<br>32<br>32<br>34<br>35<br>40<br>42<br>43<br>45<br>45       |  |  |  |  |  |
| 4. | 3.9<br><b>BIO</b> 4.1  4.2  4.3  4.4  4.5      | Power Connection Procedures  S SETUP  Managing and Updating Your BIOS  4.1.1 Upon First Use of the Computer System  4.1.2 Updating BIOS Procedures (only when necessary)  BIOS Setup Program  4.2.1 BIOS Menu Bar  4.2.2 Legend Bar  Main Menu  4.3.1 Primary & Secondary Master/Slave  4.3.2 Keyboard Features  Advanced Menu  4.4.1 I/O Device Configuration  Security Menu  Power Menu  4.6.1 General Power Settings  4.6.2 Power-Up Events  Boot Menu                      | 27<br>28<br>28<br>29<br>31<br>32<br>32<br>34<br>35<br>40<br>43<br>45<br>45<br>45       |  |  |  |  |  |
| 4. | 3.9<br><b>BIO</b> 4.1  4.2  4.3  4.4  4.5  4.6 | Power Connection Procedures  S SETUP  Managing and Updating Your BIOS  4.1.1 Upon First Use of the Computer System  4.1.2 Updating BIOS Procedures (only when necessary)  BIOS Setup Program  4.2.1 BIOS Menu Bar  4.2.2 Legend Bar  Main Menu  4.3.1 Primary & Secondary Master/Slave  4.3.2 Keyboard Features  Advanced Menu  4.4.1 I/O Device Configuration  Security Menu  Power Menu  4.6.1 General Power Settings  4.6.2 Power-Up Events  Boot Menu  4.7.1 Boot Sequence | 27<br>28<br>28<br>29<br>31<br>32<br>32<br>34<br>35<br>40<br>45<br>45<br>45<br>45<br>46 |  |  |  |  |  |

# **CONTENTS**

| 5. SOF | TWARE SETUP49                       |  |
|--------|-------------------------------------|--|
| 5.1    | ASUS Smart Motherboard Support CD   |  |
| 5.2    | Operating Systems                   |  |
| 5.3    | Starting Windows For the First Time |  |
| 5.4    | ASUS LiveUpdate55                   |  |
| 5.5    | Driver                              |  |
| 5.6    | Other                               |  |
| 5.7    | Uninstalling Programs               |  |
| 6. SOF | TWARE REFERENCE 67                  |  |
| 6.1    | Display Properties 67               |  |
| 6.2    | ASUS LiveUpdate71                   |  |
| 6.3    | Using Yamaha XGstudio Player        |  |
| 6.4    | Using Yamaha XGstudio Mixer         |  |
| 6.5    | Hardware Information                |  |
| 7. APP | APPENDIX77                          |  |
| 7.1    | PCI-L101 Fast Ethernet Card         |  |

# FCC & DOC COMPLIANCE

#### Federal Communications Commission Statement

This device complies with FCC Rules Part 15. Operation is subject to the following two conditions:

- This device may not cause harmful interference, and
- This device must accept any interference received, including interference that may cause undesired operation.

This equipment has been tested and found to comply with the limits for a Class B digital device, pursuant to Part 15 of the FCC Rules. These limits are designed to provide reasonable protection against harmful interference in a residential installation. This equipment generates, uses and can radiate radio frequency energy and, if not installed and used in accordance with manufacturer's instructions, may cause harmful interference to radio communications. However, there is no guarantee that interference will not occur in a particular installation. If this equipment does cause harmful interference to radio or television reception, which can be determined by turning the equipment off and on, the user is encouraged to try to correct the interference by one or more of the following measures:

- Re-orient or relocate the receiving antenna.
- Increase the separation between the equipment and receiver.
- Connect the equipment to an outlet on a circuit different from that to which the receiver is connected.
- Consult the dealer or an experienced radio/TV technician for help.

**WARNING!** Any changes or modifications to this product not expressly approved by the manufacturer could void any assurances of safety or performance and could result in violation of Part 15 of the FCC Rules.

## Canadian Department of Communications Statement

This digital apparatus does not exceed the Class B limits for radio noise emissions from digital apparatus set out in the Radio Interference Regulations of the Canadian Department of Communications.

This Class B digital apparatus complies with Canadian ICES-003.

Cet appareil numérique de la classe B est conforme à la norme NMB-003 du Canada.

# 1. INTRODUCTION

## 1.1 How This Manual Is Organized

This manual is divided into the following sections:

INTRODUCTION
 Manual information and checklist

 FEATURES
 Product information and specifications

 HARDWARE SETUP
 Instructions on setting up the motherboard
 Instructions on setting up the BIOS software
 SOFTWARE SETUP
 Instructions on setting up the included software

 SOFTWARE REFERENCE
 Reference material for the included software
 Optional items

## 1.2 Item Checklist

Check that your package is complete. If you discover damaged or missing items, please contact your retailer.

- (1) ASUS Motherboard
- ✓ (1) Serial COM2 connector with bracket
- ☑ (1) 40-pin ribbon cable for internal UltraDMA/33 IDE drives
- (1) 80-conductor ribbon cable for internal UltraDMA/66 or UltraDMA/33 IDE drives (**NOTE:** The 80-conductor cable has a 40-pin connector.)
- (1) Ribbon cable for (1) 5.25" and (2) 3.5" floppy disk drives
- ✓ (1) Bag of spare jumper caps
- ☑ (1) Support CD with drivers and utilities
- ☑ (1) This Motherboard User's Manual
- ASUS PCI-L101 Wake-On-LAN 10/100 fast ethernet card (optional)

## 2.1 The ASUS MEW-AML Motherboard

The MEW-AML motherboard from ASUS is designed for the new PC user who wants simple features in a small package.

## 2.1.1 Specifications

- Latest Intel Socket 370 Processor Support! Supports Intel's Celeron processor designed for Socket 370 and packaged in Plastic Pin Grid Array (PPGA).
- Latest Intel 810 Chipset! The 810 (GMCH0) supports 66/100MHz FSB and UltraDMA/66.
- **Integrated Graphics!** Controller supports 3D hyper pipelined architecture, parallel data processing and compression, precise pixel interpolation, full 2D hardware acceleration, and motion video acceleration.
- **ASUS Graphics Driver!** You can gain about 12% performance over that of the standard graphics driver (2D highend graphics WinMark) using ASUS' custom graphics driver. ASUS custom graphics driver also provides more features and provides selection of higher refresh rates and resolutions.
- **Versatile Memory Support!** DRAM controller supports asymmetrical addressing and two DIMM sockets support Intel PC100-compliant SDRAMs (16, 32, 64, 128, or 256MB) up to 512MB. (supports a maximum of 4 sides)
- Latest Low Pin Count Multi-I/O: Provides two high-speed UART compatible serial ports and one parallel port with EPP and ECP capabilities.
- **Integrated IDE!** Controller supports UltraDMA/66 up to 66MB/s, UltraDMA/33 up to 33MB/s, and PIO Mode 4 up to 17MB/s.
- **Desktop Management Interface (DMI) V2.3!** Supports DMI through BIOS, which allows hardware to communicate within a standard protocol creating a higher level of compatibility. (Requires DMI-enabled components.)
- **Peripheral Wake-Up!** Supports Wake-On-LAN, Wake-On-Ring, Keyboard Wake-Up, and BIOS Wake-Up.
- **Firmware Hub!** Provides security and other latest power computing features.
- **Smart BIOS!** 4Mb firmware gives a new easy-to-use interface which provides more control and protection over the motherboard. Provides boot block write protection and HD/SCSI/MO/ZIP/CD/Floppy boot selection. Hardware random number generator supports new security software for data protection and secured Internet transactions.
- Enhanced ACPI & Anti-Boot Virus Protection! Programmable BIOS (Flash EEPROM), offering enhanced ACPI for Windows 98 compatibility, built-in firmware-based virus protection, and autodetection of most devices for virtually automatic setup.

• **Highest Audio Quality!** AC'97 DAC/ADC (software audio) built into the audio CODEC reduces noise to improve audio quality and performance for a SNR (signal to noise ratio) of +90dB. These features greatly improve voice synthesis and recognition. If more quality is required, an optional onboard Crystal PCI audio improves audio quality beyond software audio.

## 2.1.3 Performance

- **UltraPerformance!** Onboard IDE Bus Master controller with two connectors that support four IDE devices in two channels. Supports UltraDMA/66, UltraDMA/33 (IDE DMA Mode 2), PIO Modes 3 & 4, and supports Enhanced IDE devices, such as Tape Backup, CD-ROM, CD-R/RW, and LS-120 drives.
- **Dual Speeds!** CPU frequency can operate at either 66MHz or 100MHz while system memory operates at either 100MHz or 66MHz. (100MHz CPU with 66MHz SDRAM setting not supported) This asynchronous design can optimize the VGA performance under shared memory configuration. Of course 100MHz/100MHz synchronous host/DRAM clock is recommended for maximum performance.
- **Double or Quadruple the IDE Transfer Speed!** IDE transfers using UltraDMA/ 33 Bus Master IDE can handle rates up to 33MB/s and up to 66MB/s using UltraDMA/66 technology. The best of all is that these new technology is compatible with existing ATA-2 IDE specifications so there is no need to upgrade current IDE devices or cables.
- **Concurrent PCI!** Concurrent PCI allows multiple PCI transfers from PCI master buses to memory to CPU.
- **SDRAM Optimized Performance!** ASUS smart series motherboards support the new generation memory, Synchronous Dynamic Random Access Memory (SDRAM), which increases the data transfer rate to 800MB/s max using PC100 SDRAM.
- ACPI Ready! ACPI (Advanced Configuration and Power Interface) is also implemented on all ASUS smart series motherboards. ACPI provides more Energy Saving Features for future operating systems (OS) supporting OS Direct Power Management (OSPM) functionality. With these features implemented in the OS, PCs can be ready around the clock, yet satisfy all the energy saving standards. To fully utilize the benefits of ACPI, an ACPI-supported OS such as Windows 98 must be used.
- Extreme Graphics! The integrated motion compensation allows for smooth MPEG1 or MPEG2 video playback. Fast 3D graphics engine allows for an exciting gameplay experience.

## 2.2 ASUS MEW-AML Part Definitions

The following are part descriptions for the motherboard parts shown on the next page.

- 1 Socket 370 for Intel Celeron 370 processors
- 2 DIMM Sockets
- 3 ATX Power Connector for connection to an ATX power supply
- **4** Four Mbit Firmware Hub (programmable BIOS)
- **5** Floppy Disk Drive Connector
- **6** Primary and Secondary IDE Connectors
- 7 Low Pin Count Multi-I/O Chipset
- 8 Wake-On-LAN Connector
- 9 Intel I/O Controller Hub (ICH)
- 10 Intel 810 (GMCH0) Integrated Graphics Chipset
- 11 Serial COM2 Header
- **12** Four PCI Slots
- 13 Crystal Audio Chipset (optional)
- 14 AC'97 V2.1 Audio CODEC
- 15 Joystick, MIDI, Line Out, Line In, Microphone In Connectors (optional)
- **16** VGA Monitor Output Connector
- **17** Parallel Connector
- **18** Serial COM1 Connector
- **19 USB Connectors**
- 20 PS/2 Mouse, PS/2 Keyboard Connectors

# 2.3 ASUS MEW-AML Part Locations

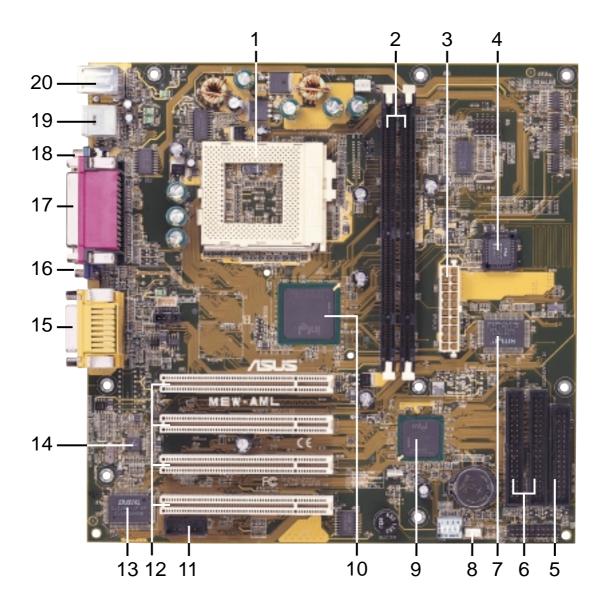

# 3.1 Motherboard Layout

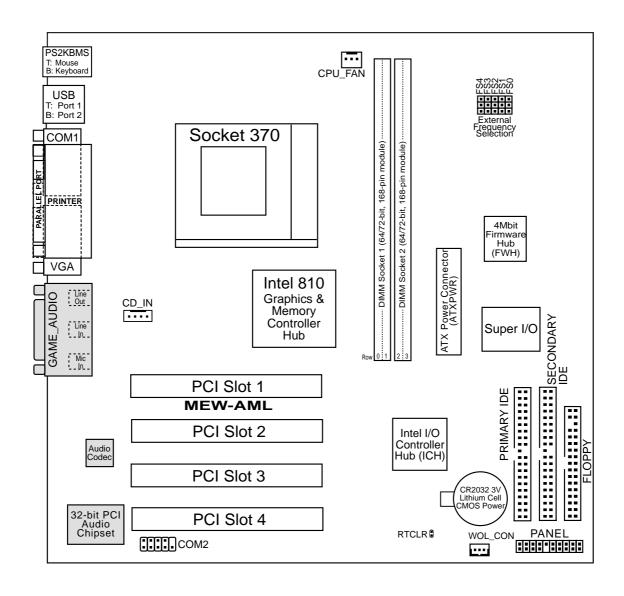

(Grayed items are optional at the time of purchase.)

## 3.2 Layout Contents

#### **Motherboard Settings**

1) FS0, FS1, FS2, FS3, FS4 p.14 CPU External Clock (BUS) Frequency Setting

#### **Expansion Slots**

1) DIMM1, DIMM2 p.15 168-Pin DIMM Memory Support 2) Socket 370 p.17 Central Processing Unit (CPU) Socket 3) PCI1, PCI2, PCI3, PCI4 p.18 32-bit PCI Bus Expansion Slots

#### **Connectors**

22) CD IN

23) ATXPWR

1) PS2KBMS p.19 PS/2 Mouse Connector (6-pin female) 2) PS2KBMS p.19 PS/2 Keyboard Connector (6-pin female) 3) USB p.20 Universal Serial Bus Ports 1 & 2 (Two 4-pin female) 4) PRINTER p.20 Parallel Port Connector (25-pin female) p.20 Serial Port COM1 Connector (9-pin male) 5) COM1 6) VGA p.21 Monitor (VGA) Output Connector (15-pin female) p.21 Joystick/MIDI Connector (15-pin female) (optional) 7) GAME\_AUDIO p.21 Audio Port Connectors (Three 1/8" female) (optional) 8) GAME\_AUDIO 9) PRIMARY/SECONDARY IDE p.22 Primary/Secondary IDE Connectors (Two 40-1pins) 10) FLOPPY p.22 Floppy Disk Drive Connector (34-1pins) 11) WOL CON p.23 Wake-On-LAN Connector (3 pins) 12) COM2 p.23 Serial Port COM2 Header (10-1 pins) 13) CPU\_FAN, CHA\_FAN p.24 CPU & Chassis Fan Connectors (Two 3 pins) 14) LED (PANEL) p.25 System Message LED (2 pins) 15) KEYLOCK (PANEL) p.25 Keyboard Lock Switch Lead (2 pins) 16) EXSMI (PANEL) p.25 System Management Interrupt Switch Lead (2 pins) 17) SPEAKER (PANEL) p.25 System Warning Speaker Connector (4 pins) p.25 ATX Power / Soft-Off Switch Lead (2 pins) 18) PWRSW (PANEL) 19) HDLED (PANEL) p.25 IDE Activity LED (2 pins) p.25 System Power LED Lead (3-1 pins) 20) PLED (PANEL) 21) RESET (PANEL) p.25 Reset Switch Lead (2 pins)

p.26 Internal Audio Connector (4-pins) (optional)

p.26 ATX Power Supply Connector (20 pins)

# 3.3 Hardware Setup Procedure

Before using your computer, you must complete the following steps:

- Check Motherboard Settings
- Install Memory Modules
- Install the Central Processing Unit (CPU)
- Install Expansion Cards
- Connect Ribbon Cables, Panel Wires, and Power Supply

## 3.4 Motherboard Settings

**WARNING!** Computer motherboards and expansion cards contain very delicate Integrated Circuit (IC) chips. To protect them against damage from static electricity, you should follow some precautions whenever you work on your computer.

- 1. Unplug your computer when working on the inside.
- 2. Use a grounded wrist strap before handling computer components. If you do not have one, touch both of your hands to a safely grounded object or to a metal object, such as the power supply case.
- 3. Hold components by the edges and try not to touch the IC chips, leads or connectors, or other components.
- 4. Place components on a grounded antistatic pad or on the bag that came with the component whenever the components are separated from the system.

#### 1) CPU External Frequency Setting (FS0, FS1, FS2, FS3, FS4)

Current PCI bus is limited to 33MHz, Socket 370 Celeron processors limited to 66MHz, and SDRAM limited to the DIMM type 66/100/133MHz. (66MHz SDRAM is not supported on this motherboard.) Other settings are for experienced users only

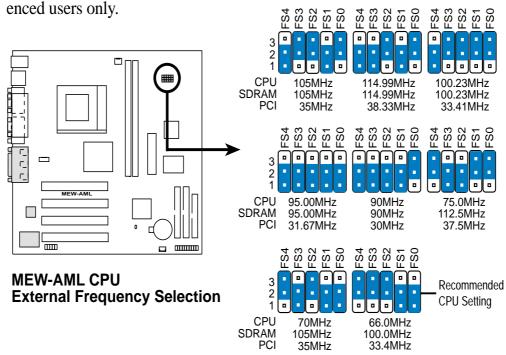

**NOTE:** For updated processor settings, please visit ASUS' web site (see ASUS CONTACT INFORMATION)

**WARNING!** CPU frequencies above 66MHz exceed the specifications for current Celeron processors and are not guaranteed to be stable. Premature wearing of the processor may result when overclocking. Be sure that the DIMM you use can handle the specified SDRAM MHz or else bootup will not be possible.

## 3.5 System Memory (DIMM)

**NOTE:** No hardware or BIOS setup is required after adding or removing memory.

This motherboard uses only Dual Inline Memory Modules (DIMMs). Sockets are available for **3.3Volt** (power level) unbuffered Synchronous Dynamic Random Access Memory (SDRAM).

This chipset does not support ECC. However, ECC memory modules may still be used, but the ECC function will not be available.

#### Install memory in any combination as follows:

| Location            | 168-pin DIMM SDRAM                                       |    | Total Memory |
|---------------------|----------------------------------------------------------|----|--------------|
| DIMM1<br>(Rows 0&1) | Single-Sided/Double-Sided<br>16, 32, 64, 128MB, or 256MB | x1 |              |
| DIMM2<br>(Rows 2&3) | Single-Sided/Double-Sided<br>16, 32, 64, 128MB, or 256MB | x1 |              |
|                     | Total System Memory (Max 512MB)                          | =  |              |

**NOTE:** At the time this User's Manual was written, 256MB DIMMs are only available as Double-Sided registered memory (128Mbit cells). Using 2x2x2 SDRAM can greatly improve the onboard graphics' performance.

## 3.5.1 General DIMM Notes

- This motherboard operates at 100MHz, therefore PC100-compliant modules must be used because of the strict timing issues involved under this speed.
- ASUS motherboards support SPD (Serial Presence Detect) DIMMs. This is the memory of choice for best performance vs. stability.
- SDRAM chips are generally thinner with higher pin density than EDO (Extended Data Output) chips.
- BIOS shows SDRAM memory on bootup screen.
- Single-sided DIMMs come in 16, 32, 64,128MB; double-sided come in 32, 64, 128, 256MB.

## 3.5.2 Memory Installation

Insert the module(s) as shown. Because the number of pins are different on either side of the breaks, the module will only fit in the orientation shown. DIMMs are longer and have different pin contact on each side and therefore have a higher pin density. SIMMs have the same pin contact on both sides.

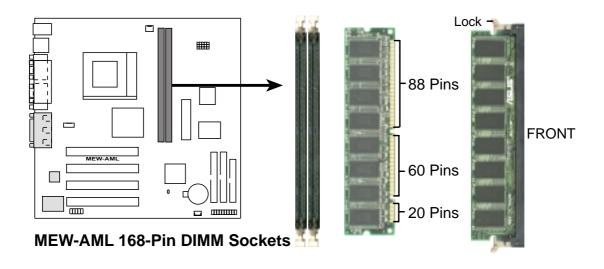

The DIMMs must be **3.3V Unbuffered** for this motherboard. To determine the DIMM type, check the notches on the DIMMs (see figure below).

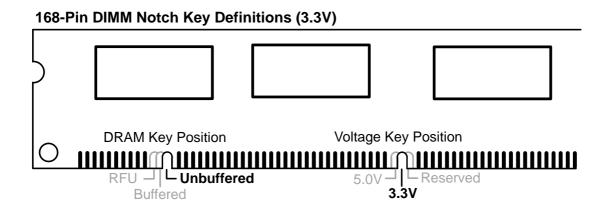

The notches on the DIMM will shift between left, center, or right to identify the type and also to prevent the wrong type from being inserted into the DIMM slot on the motherboard. You must ask your retailer the correct DIMM type before purchasing. This motherboard supports four clock signals per DIMM slot.

# 3.6 Central Processing Unit (CPU)

The motherboard provides a ZIF Socket 370. The CPU that came with the mother-board should have a fan attached to it to prevent overheating. If this is not the case, then purchase a fan before you turn on your system.

**WARNING!** Be sure that there is sufficient air circulation across the processor's heatsink by regularly checking that your CPU fan is working. Without sufficient circulation, the processor could overheat and damage both the processor and the motherboard. You may install an auxiliary fan, if necessary.

To install a CPU, first turn off your system and remove its cover. Locate the ZIF socket and open it by first pulling the lever sideways away from the socket then upwards to a 90-degree angle. Insert the CPU with the correct orientation as shown. The notched corner should point towards the end of the lever. Because the CPU has a corner pin for two of the four corners, the CPU will only fit in the orientation as shown. The picture is for reference only; you should have a CPU fan that covers the face of the CPU. With the added weight of the CPU fan, no force is required to insert the CPU. Once completely inserted, close the socket's lever while holding down the CPU.

**NOTE:** Do not forget to set the correct Bus Frequency and Multiple (frequency multiple setting is available only on unlocked processors) for your Socket 370 processor or else boot-up may not be possible.

**CAUTION!** Be careful not to scrape the motherboard when mounting a clamp-style processor fan or else damage may occur to the motherboard.

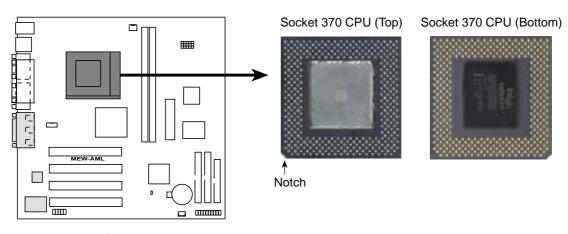

**MEW-AML Socket 370** 

# 3.7 Expansion Cards

**WARNING!** Make sure that you unplug your power supply when adding or removing expansion cards or other system components. Failure to do so may cause severe damage to both your motherboard and expansion cards.

## 3.7.1 Expansion Card Installation Procedure

- 1. Read the documentation for your expansion card and make any necessary hardware or software settings for your expansion card, such as jumpers or switches.
- 2. Remove your computer system's cover and the bracket plate with screw on the slot you intend to use. Keep the bracket for possible future use.
- 3. Carefully align the card's connectors and press firmly.
- 4. Secure the card on the slot with the screw you removed above.
- 5. Replace the computer system's cover.
- 6. Set up the BIOS if necessary.
- 7. Install the necessary software drivers for your expansion card.

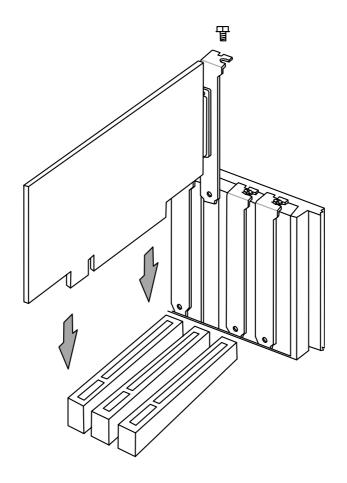

## 3.8 External Connectors

**WARNING!** Some pins are used for connectors or power sources. These are clearly distinguished from jumpers in the Motherboard Layout. Placing jumper caps over these connector pins will cause damage to your motherboard.

**IMPORTANT:** Ribbon cables should always be connected with the red stripe to Pin 1 on the connectors. Pin 1 is usually on the side closest to the power connector on hard drives and CD-ROM drives, but may be on the opposite side on floppy disk drives. Check the connectors before installation because there may be exceptions. Look on IDE ribbon cable must be less than 46 cm (18 in.), with the second drive connector no more than 15 cm (6 in.) from the first connector.

#### 1) PS/2 Mouse Connector (Green 6-pin PS2KBMS)

The system will direct IRQ12 to the PS/2 mouse if one is detected. If one is not detected, expansion cards can use IRQ12.

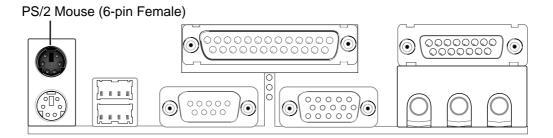

## 2) PS/2 Keyboard Connector (Purple 6-pin PS2KBMS)

This connection is for a standard keyboard using an PS/2 plug (mini DIN). This connector will not allow standard AT size (large DIN) keyboard plugs. You may use a DIN to mini DIN adapter on standard AT keyboards.

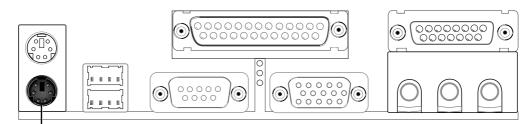

PS/2 Keyboard (6-pin Female)

#### 3) Universal Serial Bus Ports 1 & 2 (Two black 4-pin USB)

Two USB ports are available for connecting USB devices.

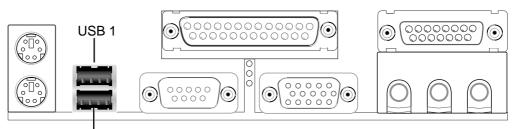

Universal Serial Bus (USB) 2

#### 4) Parallel Port Connector (Burgundy 25-pin PRINTER)

The parallel connector is used for a single parallel device such as a printer or a portable drive. See **Parallel Port** in *4.4.1 I/O Device Configuration* for settings.

**NOTE**: Serial printers must be connected to the serial port.

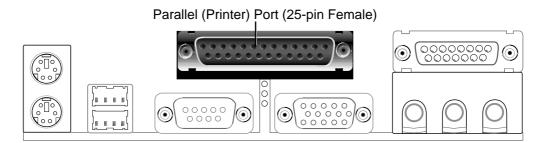

## 5) Serial Port COM1 Connector (Teal/Turquoise 9-pin COM1)

One serial port is ready for a mouse or other serial devices. A second serial port is available using a serial port bracket connected from the motherboard to an expansion slot opening. See **Serial Port A or B** in *4.4.1 I/O Device Configuration* for settings.

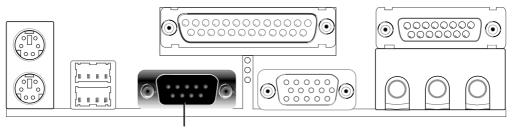

Serial Port (9-pin Male) COM 1

#### 6) Monitor Output Connector (Blue 15-pin VGA)

This connector is for output to a VGA-compatible device.

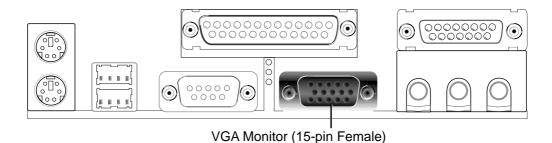

#### 7) Joystick/MIDI Connector (Gold 15-pin GAME\_AUDIO) (optional)

You may connect game joysticks or game pads to this connector for playing games. Connect MIDI devices for playing or editing professional audio.

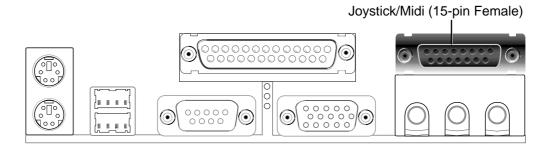

**NOTE:** The onboard game port is to be used only if you are not using any PCI or ISA audio card with a game port.

## 8) Audio Port Connectors (Three 1/8" GAME\_AUDIO) (optional)

**Line Out** (lime) can be connected to headphones or preferably powered speakers. **Line In** (light blue) allows tape players or other audio sources to be recorded by your computer or played through the **Line Out** (lime). **Mic** (pink) allows microphones to be connected for inputting voice.

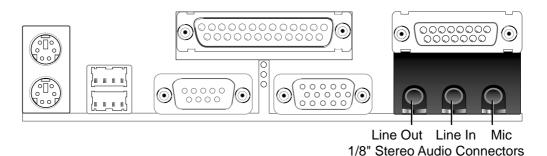

#### 9) Primary / Secondary IDE Connectors (Two 40-1 pin IDE)

These connectors support the provided IDE hard disk ribbon cable. After connecting the single end to the board, connect the two plugs at the other end to your hard disk(s). If you install two hard disks, you must configure the second drive to Slave mode by setting its jumper accordingly. Please refer to your hard disk documentation for the jumper settings. (Pin 20 is removed to prevent inserting in the wrong orientation when using ribbon cables with pin 20 plugged).

**TIP:** You may configure two hard disks to be both Masters with two ribbon cables – one for the primary IDE connector and another for the secondary IDE connector and select the boot disk through **Boot Sequence** in **4.7 Boot Menu**.

IMPORTANT: UltraDMA/66 IDE devices must use an 80-wire IDE cable or else devices will automatically be limited to UltraDMA/33 mode.

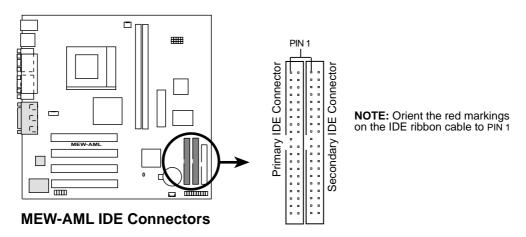

#### 10) Floppy Disk Drive Connector (34-1 pin FLOPPY)

This connector supports the provided floppy drive ribbon cable. After connecting the single end to the board, connect the two plugs on the other end to the floppy drives. (Pin 5 is removed to prevent inserting in the wrong orientation when using ribbon cables with pin 5 plugged).

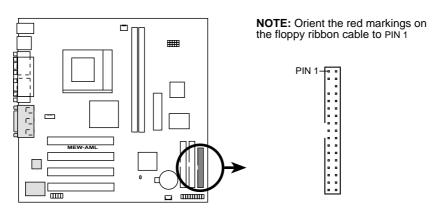

**MEW-AML Floppy Disk Drive Connector** 

#### 11) Wake-On-LAN Connector (3-pin WOL\_CON)

This connector connects to a LAN card with a Wake-On-LAN output, such as the ASUS PCI-L101 Ethernet card. The connector powers up the system when a wakeup packet or signal is received through the LAN card.

**IMPORTANT:** This feature requires that your system has an ATX power supply with at least 720mA +5V standby power.

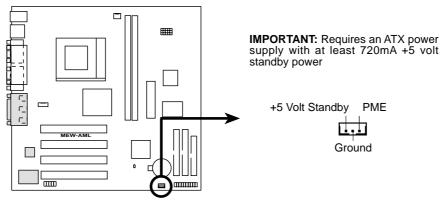

**MEW-AML Wake-On-LAN Connector** 

## 12) Serial Port COM 2 Header (10-1 pin COM2)

The optional serial port bracket can be used to add an additional serial port for additional serial devices.

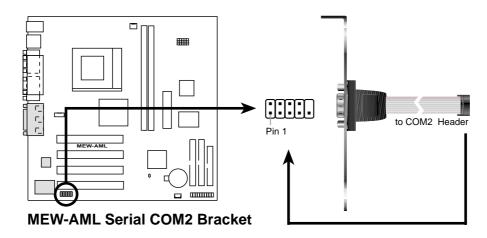

#### 13) CPU & Chassis Fan Connectors (3-pin CPU\_FAN/CHA\_FAN)

This connector supports a cooling fan of 350mA (4.2 Watts) or less. Orientate the fan so that the heat sink fins allow airflow to go across the onboard heat sink(s) instead of the expansion slots. Depending on the fan manufacturer, the wiring and plug may be different. The red wire should be positive, while the black should be ground. Connect the fan's plug to the board taking into consideration the polarity of the connector.

**NOTE:** The "Rotation" signal cannot be monitored on this motherboard.

**WARNING!** The CPU and/or motherboard will overheat if there is no airflow across the CPU and onboard heatsinks. Damage may occur to the motherboard and/or the CPU fan if these pins are incorrectly used. **These are not jumpers, do not place jumper caps over these pins.** 

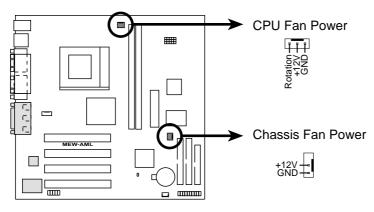

**MEW-AML 12-Volt Cooling Fan Power** 

#### The following PANEL illustration is used for items 14-21

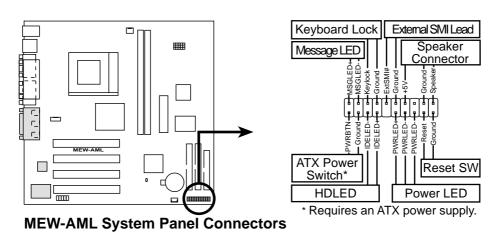

#### 14) Message LED Lead (2-pin LED)

This indicates whether the system is in normal mode or standby (suspend) mode. The LED will be dark in normal mode and will flash in standby (suspend) mode.

#### 15) Keyboard Lock Switch Lead (2-pin KEYLOCK)

This 2-pin connector connects to the case-mounted key switch to allow key-board locking.

#### 16) System Management Interrupt Lead (2-pin EXSMI)

This allows the user to manually place the system into a suspend mode or "Green" mode, where system activity is decreased to save electricity and expand the life of certain components when the system is not in use. This 2-pin connector connects to the case-mounted suspend switch. If you do not have a switch for the connector, you may use the "Turbo Switch." SMI is activated when it detects a *short to open* moment and therefore leaving it shorted will not cause any problems. This may require one or two presses depending on the position of the switch. The keyboard can always allow wake-up but not the SMI lead.

#### 17) System Warning Speaker Connector (4-pin SPEAKER)

This 4-pin connector connects to the case-mounted speaker. You may leave this disconnected if you connect the chassis speaker to the INT\_SPKA. All three sources (LINE\_OUT, INT\_SPKA, SPEAKER) will allow you to here system beeps and warnings. Only LINE\_OUT will allow you to hear system beeps before the integrated audio has been properly initialized.

#### 18) ATX Power Switch Lead (2-pin PWRSW)

The system power is controlled by a momentary switch connected to this lead. Pressing the button once will switch the system between ON and SOFT OFF. Pushing the switch while in the ON mode for more than 4 seconds will turn the system off. The system power LED shows the status of the system's power.

#### 19) IDE Activity LED (2-pin HDLED)

This connector supplies power to the cabinet's IDE activity LED. Read and write activity by devices connected to the Primary or Secondary IDE connectors will cause the LED to light up.

#### 20) System Power LED Lead (3-1 pin PLED)

This 3-1 pin connector connects the system power LED, which lights when the system is powered ON and flashes when it is in standby (suspend) mode.

#### 21) Reset Switch Lead (2-pin RESET)

This 2-pin connector connects to the case-mounted reset switch for rebooting your computer without having to turn off your power switch. This is a preferred method of rebooting to prolong the life of the system's power supply.

#### 22) Internal Audio Connector (4-pin CD\_IN) (optional)

These connectors allow you to receive stereo audio input from such sound sources as a CD-ROM, TV tuner, or MPEG card.

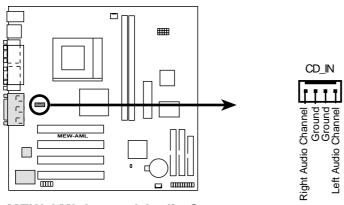

**MEW-AML Internal Audio Connector** 

#### 23) ATX Power Supply Connector (20-pin block ATXPWR)

This connector connects to an ATX power supply. The plug from the power supply will only insert in one orientation because of the different hole sizes. Find the proper orientation and push down firmly making sure that the pins are aligned.

**IMPORTANT:** Make sure that your ATX power supply can supply at least 10mA on the +5-volt standby lead (+5VSB). You may experience difficulty in powering ON your system if your power supply cannot support the load. For Wake-On-LAN support, your ATX power supply must supply at least 720mA +5VSB.

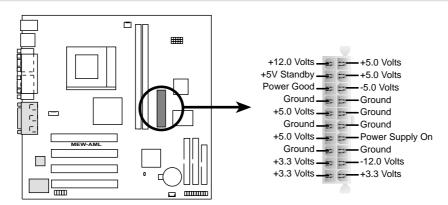

**MEW-AML ATX Power Connector** 

## 3.9 Power Connection Procedures

- 1. After all connections are made, close the system case cover.
- 2. Be sure that all switches are off (in some systems, marked with O).
- 3. Connect the power supply cord to the power supply located on the back of your system case according to your system user's manual.
- 4. Connect the power cord to a power outlet that is equipped with a surge protector.
- 5. You may then turn on your devices in the following order:
  - a. Your monitor
  - b. External SCSI devices (starting with the last device on the chain)
  - c. Your system power
    For ATX power supplies, you need to switch ON the power supply if a switch is provided as well as press the ATX power switch on the front of the case.
- 6. The power LED on the front panel of the system case will light. For ATX power supplies, the system LED will light when the ATX power switch is pressed. The LED on the monitor may light up or switch between orange and green after the system's if it complies with "green" standards or if it has a power standby feature. The system will then run power-on tests. While the tests are running, additional messages will appear on the screen. If you do not see anything within 30 seconds from the time you turn on the power, the system may have failed a power-on test. Check your jumper settings and connections again or call your retailer for assistance.
- 7. During power-on, hold down <Delete> to enter BIOS setup. Follow the instructions in *4. BIOS SETUP*.
- \* Powering Off your computer: You must first exit or shut down your operating system before switching off the power switch. For ATX power supplies, you can press the ATX power switch after exiting or shutting down your operating system. If you use Windows 95/98, click the **Start** button, click **Shut Down**, and then click **Shut down the computer?**. The power supply should turn off after Windows shuts down.

**NOTE:** The message "You can now safely turn off your computer" will not appear when shutting down with ATX power supplies.

# 4.1 Managing and Updating Your BIOS

## 4.1.1 Upon First Use of the Computer System

It is recommended that you save a copy of the original motherboard BIOS along with a Flash Memory Writer utility (AFLASH.EXE) to a bootable floppy disk in case you need to reinstall the BIOS later. **AFLASH.EXE** is a Flash Memory Writer utility that updates the BIOS by uploading a new BIOS file to the programmable flash ROM on the motherboard. This file works only in DOS mode. To determine the BIOS version of your motherboard, check the last four numbers of the code displayed on the upper left-hand corner of your screen during bootup. Larger numbers represent a newer BIOS file.

- 1. Type **FORMAT A:/S** at the DOS prompt to create a bootable system floppy disk. **DO NOT** copy AUTOEXEC.BAT & CONFIG.SYS to the disk.
- 2. Type **COPY D:\AFLASH\AFLASH.EXE A:\** (assuming D is your CD-ROM drive) to copy AFLASH.EXE to the just created boot disk.
  - **NOTE:** AFLASH works only in DOS mode. It will not work with DOS prompt in Windows and will not work with certain memory drivers that may be loaded when you boot from your hard drive. It is recommended that you reboot using a floppy.
- 3. Reboot your computer from the floppy disk. **NOTE:** BIOS setup must specify "Floppy" as the first item in the boot sequence.
- 4. In DOS mode, type **A:\AFLASH <Enter>** to run AFLASH.

```
ASUS ACPT BIOS
FLASH MEMORY MRITER US.28
Copyright (C) 1994-99, HSUSTER COMPUTER INC.
Flash Memory: Winhead M25CSEN or EST 25ESESCO or Intel B25ESESS
Current BIOS Uncline: ASUS 2007-XX ACPT BIOS Revision 188X BIOS Model : XOX-XX
BIOS Model : XOX-XX
BIOS Built Bate : 89-25-98
Chaose one of the followings:

1. Save Current BIOS To File
2. Update BIOS Including Boot Block and ESCD
Enter chaice: [1]
```

**IMPORTANT!** If "unknown" is displayed after **Flash Memory:**, the memory chip is either not programmable or is not supported by the ACPI BIOS and therefore, cannot be programmed by the Flash Memory Writer utility.

5. Select **1. Save Current BIOS to File** from the Main menu and press <Enter>. The **Save Current BIOS To File** screen appears.

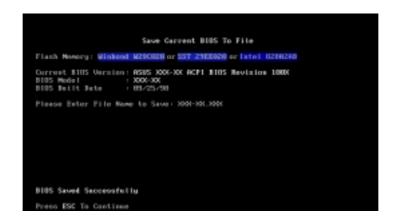

6. Type a filename and the path, for example, **A:\XXX-XX.XXX** and then press <Enter>.

## 4.1.2 Updating BIOS Procedures (only when necessary)

- 1. Download an updated ASUS BIOS file from the Internet (WWW or FTP) (see ASUS CONTACT INFORMATION on page 3 for details) and save to the disk you created earlier.
- 2. Boot from the disk you created earlier.
- 3. At the "A:\" prompt, type **AFLASH** and then press <Enter>.
- 4. At the **Main Menu**, type **2** and then press <Enter>. The **Update BIOS Including Boot Block and ESCD** screen appears.
- 5. Type the filename of your new BIOS and the path, for example, **A:\XXX-XXXX**, and then press <Enter>.

**NOTE:** To cancel this operation, press <Enter>.

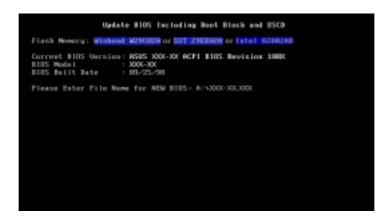

6. When prompted to confirm the BIOS update, press  $\mathbf{Y}$  to start the up-

Update BIOS Including Boot Block and ESCO
Flack Homory: Universal MUSICHER or EST\_25000000 or Intel BOOKONE
BIOS Version
CLUSCHT 3 8905 3000-00 SCPI BIOS Revision 19800
Clost.each 8505 3000-00 SCPI BIOS Revision 19800
BIOS Hodel
CLUSCHT 3 5000-00
Clost.each 3000-00
Clost.each 3000-00
Clost.each 3000-00
Bios Built
CLUSCHT 3 68-23-28
CHOOK.8001 65-23-28
Hotics: Boot Block is different. Check pur of 1881.818 is F205.
Fire som some CE-80 7 CVI

7. The utility starts to program the new BIOS information into the flash ROM. The boot block will be updated automatically only when necessary. This will minimize the chance of a failed updating. When the programming is finished, *Flashed Successfully* will be displayed.

```
Update 8105 Including Boot Block and 8500
Flack Memory: Windows MCSCRON or SET 25000000 or Intel ROBBON
BIDS Memory: Windows MCSCRON or SET 25000000 or Intel ROBBON
Classic Land 9515 3000-300 ECPI BIDS Revision 1888
BIDS Model
CLUSSINI 3 3000-300
Bute of BIDS Built
CLUSSINI 3 3007-300
Bute of BIDS Built
CLUSSINI 3 95725-98
ENGOLISON 95725-98
Model 5001 95725-98
Model 5001 95725-98
Free yes some (878) 7 CYI
Block Eracing -- Base
Programming -- 3FFFF
Flashed Successfully
Free SSC to Continue
```

8. Follow the onscreen instructions to continue.

```
Copyright (C1 1994-9), AUSTRE VI.20
Copyright (C1 1994-9), AUSTRE VI.20
Copyright (C1 1994-9), AUSTRE VI.20
Fisch Homory: Windows MASCASS or Established Research
Correct BIDS Version: 8585 1000-00 ACPI BIDS Revision 1880
BIDS Built bet : 180-25-00
Choose one of the followings:
1. Sace Correct BIDS To File
2. Undete BIDS Including Boot Block and ESCE
Enter choice: [13]
You have fleshed the EFROM: It is recommended that gos term off the passer, exter SETSF and LIND Sortup Befaults to have CHES applicated with one BIDS when exity.
Frees ESC To Esit
```

**WARNING!** If you encounter problems while updating the new BIOS, DO NOT turn off your system since this might prevent your system from booting up. Just repeat the process, and if the problem still persists, update the original BIOS file you saved to disk above. If the Flash Memory Writer utility was not able to successfully update a complete BIOS file, your system may not be able to boot up. If this happens, your system will need servicing.

## 4.2 BIOS Setup Program

This motherboard supports a programmable BIOS that can be updated using the provided utility as described in *4.1 Managing and Updating Your BIOS*.

The utility is used if you are installing a motherboard, reconfiguring your system, or prompted to "**Run Setup**". This section describes how to configure your system using this utility.

Even if you are not prompted to use the Setup program, at some time in the future you may want to change the configuration of your computer. For example, you may want to enable the Security Password Feature or make changes to the power management settings. It will then be necessary to reconfigure your system using the BIOS Setup program so that the computer can recognize these changes and record them in the CMOS RAM of the BIOS.

The BIOS on the motherboard stores the Setup utility. When you start up the computer, the system provides you with the opportunity to run this program. This appears during the Power-On Self Test (POST). Press <Delete> to call up the Setup utility. If you are a little bit late in pressing the mentioned key, POST will continue with its test routines, thus preventing you from calling up Setup. If you still need to call Setup, restart the system by pressing <Ctrl> + <Alt> + <Delete>, or by pressing the Reset button on the system chassis. You can also restart by turning the system off and then back on again. But do so only if the first two methods fail.

The Setup program has been designed to make it as easy to use as possible. It is a menu-driven program, which means you can scroll through the various sub-menus and make your selections among the predetermined choices.

# To access the BIOS Setup program, press the <Delete> key after the computer has run through its POST.

**NOTE:** Because the BIOS software is constantly being updated, the following BIOS screens and descriptions are for reference purposes only and may not reflect your BIOS screens exactly.

## 4.2.1 BIOS Menu Bar

The top of the screen has a menu bar with the following selections:

**MAIN** Use this menu to make changes to the basic system configuration.

**ADVANCED** Use this menu to enable and make changes to the advanced

features.

**POWER** Use this menu to configure and enable Power Management

features.

**BOOT** Use this menu to configure the default system device used to lo-

cate and load the Operating System.

**EXIT** Use this menu to exit the current menu or specify how to exit the

Setup program.

To access the menu bar items, press the right or left arrow key on the keyboard until the desired item is highlighted.

## 4.2.2 Legend Bar

At the bottom of the Setup screen you will notice a legend bar. The keys in the legend bar allow you to navigate through the various setup menus. The following table lists the keys found in the legend bar with their corresponding alternates and functions.

| <b>Navigation Key(s)</b>                       | <b>Function Description</b>                                       |  |  |
|------------------------------------------------|-------------------------------------------------------------------|--|--|
| <f1> or <alt +="" h=""></alt></f1>             | Displays the General Help screen from anywhere in the BIOS Setup  |  |  |
| <esc></esc>                                    | Jumps to the Exit menu or returns to the main menu from a submenu |  |  |
| $\leftarrow \ or \rightarrow (keypad \ arrow)$ | Selects the menu item to the left or right                        |  |  |
| $\uparrow$ or $\downarrow$ (keypad arrow)      | Moves the highlight up or down between fields                     |  |  |
| - (minus key)                                  | Scrolls backward through the values for the highlighted field     |  |  |
| + (plus key) or spacebar                       | Scrolls forward through the values for the highlighted field      |  |  |
| <enter></enter>                                | Brings up a selection menu for the highlighted field              |  |  |
| <home> or <pgup></pgup></home>                 | Moves the cursor to the first field                               |  |  |
| <end> or <pgdn></pgdn></end>                   | Moves the cursor to the last field                                |  |  |
| <f5></f5>                                      | Resets the current screen to its Setup Defaults                   |  |  |
| <f10></f10>                                    | Saves changes and exits Setup                                     |  |  |

## **General Help**

In addition to the Item Specific Help window, the BIOS setup program also provides a General Help screen. This screen can be called up from any menu by simply pressing  $\langle F1 \rangle$  or the  $\langle Alt \rangle + \langle H \rangle$  combination. The General Help screen lists the legend keys with their corresponding alternates and functions.

## Saving Changes and Exiting the Setup Program

See 4.8 Exit Menu for detailed information on saving changes and exiting the setup program.

#### Scroll Bar

When a scroll bar appears to the right of a help window, it indicates that there is more information to be displayed that will not fit in the window. Use <PgUp> and <PgDn> or the up and down arrow keys to scroll through the entire help document. Press <Home> to display the first page, press <End> to go to the last page. To exit the help window, press <Enter> or <Esc>.

#### Sub-Menu

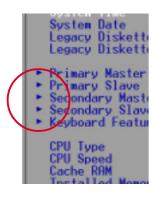

Note that a right pointer symbol (as shown in the left view) appears to the left of certain fields. This pointer indicates that a sub-menu can be launched from this field. A sub-menu contains additional options for a field parameter. To call up a sub-menu, simply move the highlight to the field and press <Enter>. The sub-menu will then immediately appear. Use the legend keys to enter values and move from field to field within a sub-menu just as you would within a menu. Use the <Esc> key to return to the main menu.

Take some time to familiarize yourself with each of the legend keys and their corresponding functions. Practice navigating through the various menus and submenus. If you accidentally make unwanted changes to any of the fields, use the set default hot key <F5>. While moving around through the Setup program, note that explanations appear in the Item Specific Help window located to the right of each menu. This window displays the help text for the currently highlighted field.

**NOTE:** The item heading in square brackets represents the default setting for that field.

## 4.3 Main Menu

When the Setup program is accessed, the following screen appears:

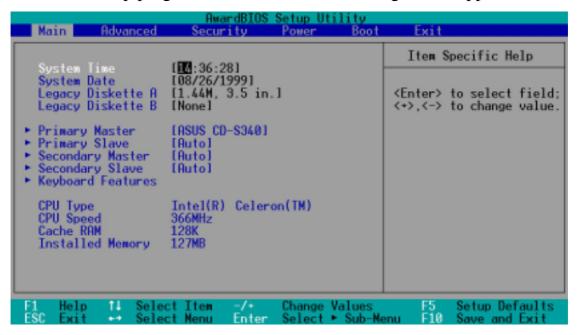

#### System Time [XX:XX:XX]

Sets your system to the time that you specify (usually the current time). The format is hour, minute, second. Valid values for hour, minute and second are **Hour:** (00 to 23), **Minute:** (00 to 59), **Second:** (00 to 59). Use the <Tab> or <Shift> + <Tab> keys to move between the hour, minute, and second fields.

## System Date [XX/XX/XXXX]

Sets your system to the date that you specify (usually the current date). The format is month, day, year. Valid values for month, day, and year are **Month:** (1 to 12), Day: (1 to 31), Year: (100 year range). Use the <Tab> or <Shift> + <Tab> keys to move between the month, day, and year fields.

Legacy Diskette A [1.44M, 3.5 in.], Legacy Diskette B [None] Sets the type of floppy drives installed. Configuration options: [None] [360K, 5.25 in.] [1.2M, 5.25 in.] [720K, 3.5 in.] [1.44M, 3.5 in.] [2.88M, 3.5 in.]

## 4.3.1 Primary & Secondary Master/Slave

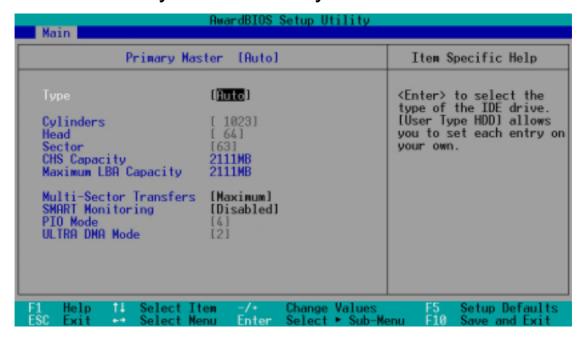

**NOTE:** Before attempting to configure a hard disk drive, make sure you have the configuration information supplied by the manufacturer of the drive. Incorrect settings may cause your system to not recognize the installed hard disk. To allow the BIOS to detect the drive type automatically, select [Auto].

## Type [Auto]

Select [Auto] to automatically detect an IDE hard disk drive. If automatic detection is successful, the correct values will be filled in for the remaining fields on this sub-menu. If automatic detection fails, your hard disk drive may be too old or too new. You can try updating your BIOS or enter the IDE hard disk drive parameters manually.

**NOTE:** After the IDE hard disk drive information has been entered into BIOS, new IDE hard disk drives must be partitioned (such as with FDISK) and then formatted before data can be read from and write on. Primary IDE hard disk drives must have its partition set to *active* (also possible with FDISK).

Other options for the **Type** field are:

[None] - to disable IDE devices

**IMPORTANT:** If your hard disk was already formatted on an older previous system, incorrect parameters may be detected. You will need to enter the correct parameters manually or use low-level format if you do not need the data stored on the hard disk. If the parameters listed differ from the ones used when the disk was formatted, the disk will not be readable. If the auto-detected parameters do not match the ones that should be used for your disk, you should enter the correct ones manually by setting [User Type HDD].

#### [User Type HDD]

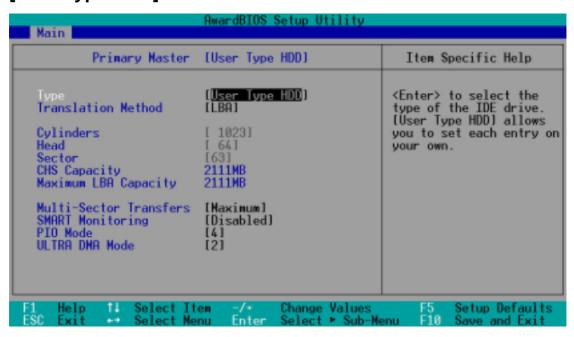

Manually enter the number of cylinders, heads and sectors per track for your drive. Refer to your drive documentation or look on the drive for this information. If no drive is installed or if you are removing a drive and not replacing it, select [None].

#### **Translation Method [LBA]**

Select the hard disk drive type in this field. When Logical Block Addressing is enabled, 28-bit addressing of the hard drive is used without regard for cylinders, heads, or sectors. Note that Logical Block Access may decrease the access speed of the hard disk. However, LBA Mode is necessary for drives with greater than 504MB in storage capacity. Configuration options: [LBA] [LARGE] [Normal] [Match Partition Table] [Manual]

#### **Cylinders**

This field configures the number of cylinders. Refer to your drive documentation to determine the correct value to enter into this field. **NOTE:** To make changes to this field, the **Type** field must be set to [User Type HDD] and the **Translation Method** field must be set to [Manual].

#### Head

This field configures the number of read/write heads. Refer to your drive documentation to determine the correct value to enter into this field. **NOTE:** To make changes to this field, the **Type** field must be set to [User Type HDD] and the **Translation Method** field must be set to [Manual].

#### Sector

This field configures the number of sectors per track. Refer to your drive documentation to determine the correct value to enter into this field. **NOTE:** To make changes to this field, the **Type** field must be set to [User Type HDD] and the **Translation Method** field must be set to [Manual].

#### **CHS** Capacity

This field shows the drive's maximum CHS capacity calculated automatically by the BIOS from the drive information you entered.

#### **Maximum LBA Capacity**

This field shows the drive's maximum LBA capacity calculated automatically by the BIOS from the drive information you entered.

#### **Multi-Sector Transfers [Maximum]**

This option automatically sets the number of sectors per block to the highest number supported by the drive. This field can also be configured manually. Note that when this field is automatically configured, the set value may not always be the fastest value for the drive. Refer to the documentation that came with your hard drive to determine the optimal value and set it manually. **NOTE:** To make changes to this field, the **Type** field must be set to [User Type HDD]. Configuration options: [Disabled] [2 Sectors] [4 Sectors] [8 Sectors] [16 Sectors] [32 Sectors] [Maximum]

#### SMART Monitoring [Disabled]

This allows the enabling or disabling of the S.M.A.R.T. (Self-Monitoring, Analysis and Reporting Technology) system which utilizes internal hard disk drive monitoring technology. This feature is normally disabled because system resources used in this feature may decrease system performance. Configuration options: [Disabled] [Enabled]

#### PIO Mode [4]

This option lets you set a PIO (Programmed Input/Output) mode for the IDE device. Modes 0 through 4 provide successively increased performance. Configuration options: [0] [1] [2] [3] [4]

#### **Ultra DMA Mode [Disabled]**

Ultra DMA capability allows improved transfer speeds and data integrity for compatible IDE devices. Set to [Disabled] to suppress Ultra DMA capability. **NOTE:** To make changes to this field, the **Type** field must be set to [User Type HDD]. Configuration options: [0] [1] [2] [3] [4] [Disabled]

Other options for "Type:" are:

[CD-ROM] - for IDE CD-ROM drives

[LS-120] - for LS-120 compatible floppy disk drives

[ZIP-100] - for ZIP-100 compatible disk drives

[MO] - for IDE magneto optical disk drives

[Other ATAPI Device] - for IDE devices not listed here

After using the legend keys to make your selections on this sub-menu, press the <Esc> key to exit back to the Main menu. When the Main menu appears, you will notice that the drive size appears in the field for the hard disk drive that you just configured.

## 4.3.2 Keyboard Features

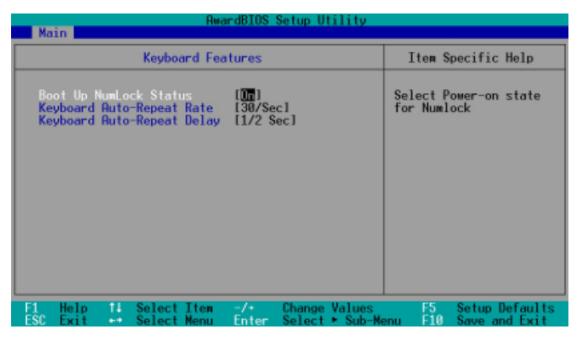

## **Boot Up NumLock Status [On]**

This field controls the state of the NumLock key when the system boots. When switched on, the numeric keypad generates numbers instead of controlling cursor operations. Configuration options: [Off] [On]

# 4. BIOS SETUP Keyboard Features

# 4. BIOS SETUP

## **Keyboard Auto-Repeat Rate [30/Sec]**

This field controls the speed at which the system registers repeated keystrokes. Configuration options: [6/Sec] [8/Sec] [10/Sec] [12/Sec] [15/Sec] [20/Sec] [24/Sec] [30/Sec]

## **Keyboard Auto-Repeat Delay [1/2 Sec]**

This field sets the delay before keystrokes begin to repeat. Configuration options: [1/4 Sec] [1/2 Sec] [3/4 Sec] [1 Sec]

## CPU Type, CPU Speed, Cache RAM, Installed Memory

These fields display the CPU and memory information detected by the system during bootup. You do not need to make changes to these fields. These are display only fields.

## 4.4 Advanced Menu

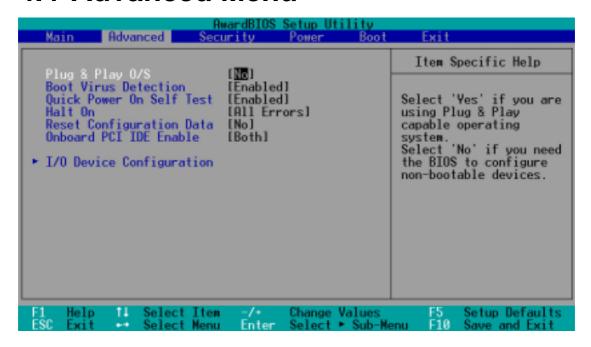

## Plug & Play O/S [No]

This field allows you to use a Plug-and-Play (PnP) operating system to configure the PCI bus slots instead of using the BIOS. When [Yes] is selected, interrupts may be reassigned by the OS. When a non-PnP OS is installed or you want to prevent reassigning of interrupt settings, select the default setting of [No]. Configuration options: [No] [Yes]

## **Boot Virus Detection [Enabled]**

This field allows you to set boot virus detection, ensuring a virus-free boot sector. With this new solution, your computer is protected against boot virus threats earlier in the boot cycle, that is, before they have a chance to load into your system. The system halts and displays a warning message when it detects a virus. If this occurs, you can either allow the operation to continue or use a virus-free bootable floppy disk to restart and investigate your system. Because of conflicts with new operating systems, for example, during installation of new software, you may have to set this to [Disabled] to prevent write errors. Configuration options: [Disabled] [Enabled]

## **Quick Power On Self Test [Enabled]**

This field speeds up the Power-On Self Test (POST) routine by skipping retesting a second, and third time. A complete test of the system memory can be done on the first test. Configuration options: [Disabled] [Enabled]

### Halt On [All Errors]

This field determines which types of errors will cause the system to halt. Configuration options: [All Errors] [No Error] [All but Keyboard] [All but Disk/Keyboard]

#### **Reset Configuration Data [No]**

The Extended System Configuration Data (ESCD) contains information about non-PnP devices and holds the complete record of how the system was configured the last time it was booted. Set this field to [Yes] only when you want to clear the ESCD. Configuration options: [No] [Yes]

#### Onboard PCI IDE Enable [Both]

You can select to enable the primary IDE channel, secondary IDE channel, both, or disable both channels (for systems with only SCSI drives). Configuration options: [Both] [Primary] [Secondary] [Disabled]

## 4.4.1 I/O Device Configuration

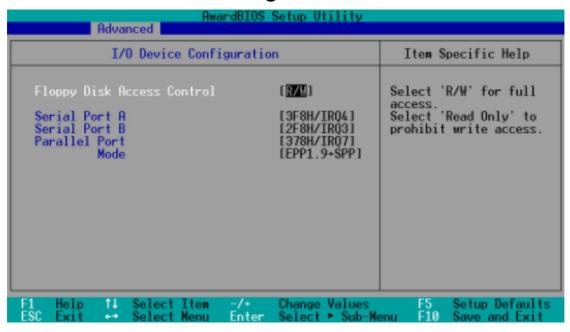

### Floppy Disk Access Control [R/W]

When set to [Read Only], this field protects files from being copied to floppy disks by allowing reads from the floppy disk drive but not writes. The setup default [R/W] allows both reads and writes. Configuration options: [R/W] [Read Only]

## Serial Port A [3F8H/IRQ4], Serial Port B [2F8H/IRQ3]

These fields allow you to set the addresses for the onboard serial connectors. Serial Port A and Serial Port B must have different addresses. Configuration options: [3F8H/IRQ4] [2F8H/IRQ3] [3E8H/IRQ4] [2E8H/IRQ3] [Disabled]

## Parallel Port [378H/IRQ7]

This field sets the address of the onboard parallel port connector. If you disable this field, **Parallel Port Mode** configuration will not be available. Configuration options: [Disabled] [378H/IRQ7] [278H/IRQ5]

## Parallel Port Mode [EPP1.9+SPP]

This field allows you to set the operation mode of the parallel port. Configuration options: [SPP] [EPP1.9+SPP] [ECP] [ECP+EPP1.9] [Mono-directional] [EPP1.7+SPP] [ECP+EPP1.7]

# 4.5 Security Menu

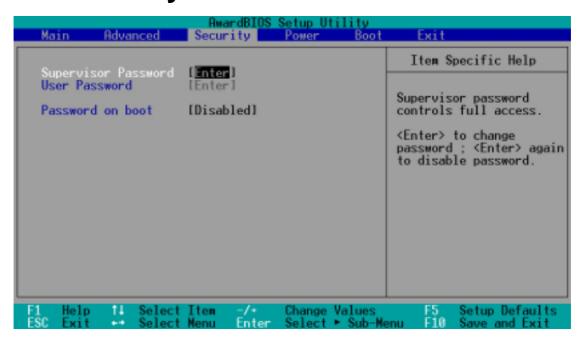

#### Supervisor Password / User Password

These two options set the system passwords. **Supervisor Password** sets a password that will be used to protect the system and the Setup utility; **User Password** sets a password that will be used exclusively on the system. By default, the system comes without any passwords. To specify a password, highlight the type you want and then press <Enter>. A password prompt appears on the screen. Take note that the password is case sensitive, and can be up to 8 alphanumeric characters long. Type in your password and then press <Enter>. The system confirms your password by asking you to type it again.

## Password on boot [Disabled]

To implement password protection during bootup, set your password in the **Supervisor Password / User Password** fields and select [Enabled] for this field. The passwords will not take effect if you disable this field.

#### Forgot the password?

If you forgot the password, you can clear the password by erasing the CMOS Real Time Clock (RTC) RAM. The RAM data containing the password information is powered by the onboard button cell battery. To erase the RTC RAM: (1) Unplug your computer, (2) Short the solder points, (3) Turn ON your computer, (4) Hold down <Delete> during bootup and enter BIOS setup to re-enter user preferences.

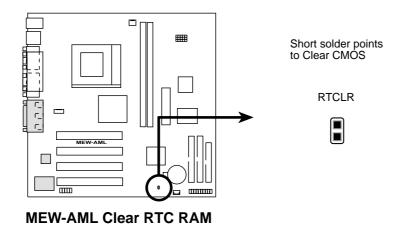

## 4.6 Power Menu

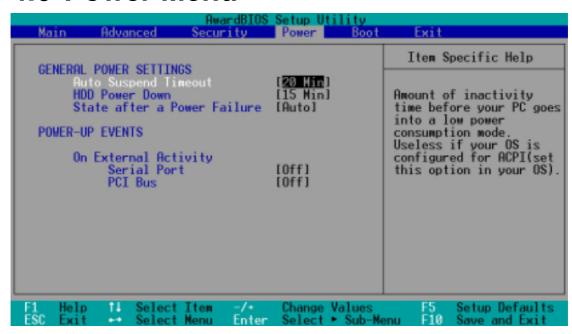

## 4.6.1 General Power Settings

#### **Auto Suspend Timeout [20 Min]**

This field sets the time period of inactivity before the system goes into suspend mode. Configuration options: [Off] [1~2 Min] [2~3 Min]...[1 Hour]

## **HDD Power Down [15 Min]**

This field shuts down any IDE hard disk drives in the system after a period of inactivity as set in this user-configurable field. This feature does not affect SCSI hard drives. Configuration options: [Disabled] [1 Min] [2 Min] ...[15 Min]

## State after a Power Failure [Auto]

This allows you to set whether you want your system to reboot after the power has been interrupted. [Off] leaves your system off and [On] reboots your system. [Auto] returns your computer back to the state it was in before the power failure. Configuration options: [Off] [Auto] [On]

## 4.6.2 Power-Up Events

# On External Activity Serial Port [Off]

This feature allows your computer to be powered up from Soft-off mode when the device connecting to the serial port (such as an external modem) reveives a call. Configuration options: [Off] [On]

## PCI Bus [Off]

This feature allows your computer to be powered up from Soft-off mode when a PCI device (such as a modem or network card) receives a call. Configuration options: [Off] [On]

## 4.7 Boot Menu

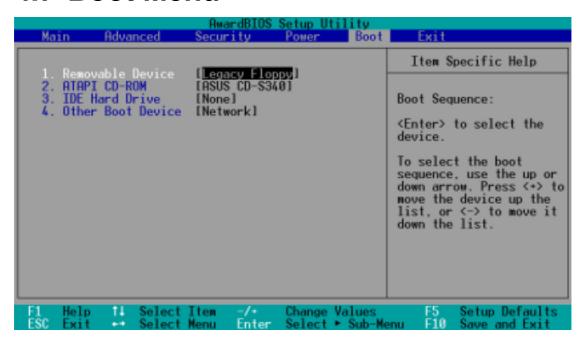

## 4.7.1 Boot Sequence

The Boot menu allows you to select among the four possible types of boot devices listed using the up and down arrow keys. By using the <+> or <Space> key, you can promote devices and by using the <-> key, you can demote devices. Promotion or demotion of devices alters the priority which the system uses to search for a boot device on system power up. Configuration options: [Removable Devices] [ATAPI CD-ROM] [IDE Hard Drive] [Other Boot Device]

## Removable Device [Legacy Floppy]

Configuration options: [Disabled] [Legacy Floppy] [LS120] [ZIP-100] [ATAPI MO]

#### **ATAPI CD-ROM**

This field allows you to select which ATAPI CD-ROM drive to use in the boot sequence. Pressing [Enter] will show the product IDs of all your connected ATAPI CD-ROM drives.

#### **IDE Hard Drive**

This field allows you to select which IDE hard disk drive to use in the boot sequence. Pressing [Enter] will show the product IDs of all connected IDE hard disk drives.

## Other Boot Device Select [INT18 Device (Network)]

Configuration options: [Disabled] [SCSI Boot Device] [INT18 Device (Network)]

## 4.8 Exit Menu

Once you have made all of your selections from the various menus in the Setup program, you should save your changes and exit Setup. Select **Exit** from the menu bar to display the following menu:

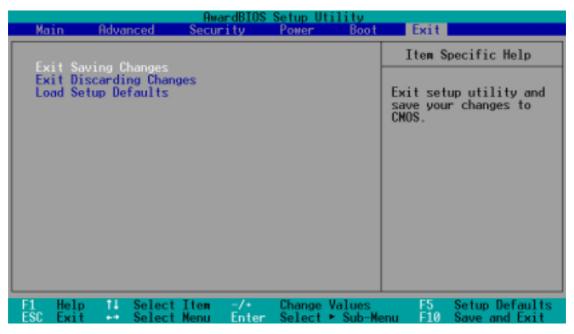

**NOTE:** Pressing <Esc> does not exit this menu. You must select one of the options from this menu or <F10> from the legend bar to exit this menu.

## **Exit Saving Changes**

Once you are finished making your selections, choose this option from the Exit menu to ensure the values you selected are saved to the CMOS RAM. The CMOS RAM is sustained by an onboard backup battery and stays on even when the PC is turned off. Once this option is selected, a confirmation is asked. Select [Yes] to save changes and exit.

**NOTE:** If you attempt to exit the Setup program without saving your changes, the program will prompt you with a message asking if you want to save your changes before exiting. Pressing <Enter> will then save changes while exiting.

## **Exit Discarding Changes**

This option should only be used if you do not want to save the changes you have made to the Setup program. If you have made changes to fields other than system date, system time, and password, the system will ask for confirmation before exiting.

## **Load Setup Defaults**

This option allows you to load the default values for each of the parameters on the Setup menus. When this option is selected or if <F5> is pressed, a confirmation is requested. Select [Yes] to load default values. You can now select **Exit Saving Changes** or make other changes before saving the values to the non-volatile RAM.

(This page was intentionally left blank.)

# 5.1 ASUS Smart Motherboard Support CD

**NOTE:** The support CD contents are subject to change at any time without notice.

To begin using your support CD disc, just insert it into your CD-ROM drive and the support CD installation menu should appear. If the menu does not appear, double click or run **D:\ASSETUP.EXE** (assuming that your CD-ROM drive is drive **D:**).

## 5.1.1 Support CD Main Menu

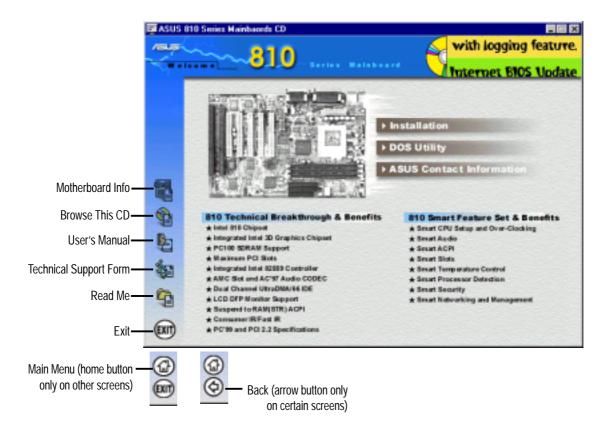

## Navigation Button Descriptions

Motherboard Info displays information on your motherboard, BIOS, and CPU.

**Browse This CD** allows you to see the contents of the ASUS Support CD.

User's Manual displays the motherboard user's manual in pdf format.

**Technical Support Form** opens up a blank Technical Support Request Form for you to fill and print out when you run into technical difficulties and need technical assistance.

**Read Me** opens up a file containing additional notes.

**Home** returns you to the main menu of the support CD. (only on other screens)

**Exit** allows you to close the support CD.

**Back** returns you one screen back on the support CD.

## 5.1.2 Support CD Submenus

**NOTE:** The support CD contents are subject to change at any time without notice.

## Installation Submenu

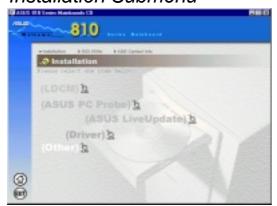

LDCM: Not available for this motherboard

**ASUS Probe:** Not available for this motherboard.

**ASUS LiveUpdate:** Installs a program to help you update your BIOS or download a BIOS image file.

**Driver:** Installs the necessary drivers for your onboard components to work properly.

**Other:** Allows you to install additional software and utilities to help you make better use of your new motherboard.

#### **Driver**

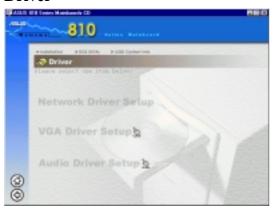

**Network Driver Setup:** Not available on this motherboard.

**VGA Driver Setup:** Intel's 810 System and Graphics Controller Driver.

Audio Driver Setup: See 5.3.2 PCI Multimedia Audio Device Found.

#### Other

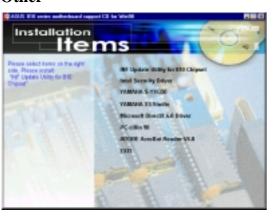

**INF Update Utility for 810 Chipset:** This utility installs INF files in Windows for the following items: System and Graphics, LPC Interface, SM Bus, PCI Bridge, Bus Master IDE, USB Host, Controllers

**Intel Security Driver:** Installs a security controller for your Windows 95/98. Read the Release Notes during installation and the Readme file at the end of the installation for more information.

**YAMAHA S-YXG50:** Installs Yamaha's software synthesizer for playing MIDI files on a personal computer through software alone without using a hard-

ware sound source such as a sound card. (YAMAHA, Soft Synthesizer, S-YXG50, Midplug, and XG studio are all trademarks of Yamaha Corp. Copyright 1996-1999 Yamaha Corporation, All Rights Reserved)

YAMAHA XGStudio: Installs Yamaha's XGStudio Mixer.

**Microsoft DirectX 6.0 Driver:** Installs Microsoft's DirectX 6.0 driver for Windows 95/98. Microsoft's DirectX is necessary for most multimedia applications to run.

# 5. SAW SETUI Windows 98

# 5. SOFTWARE SETUP

**PC-cillin 98:** Installs Trend's PC-cillin virus protection software. View the online help for more information.

**Adobe Acrobat Reader:** Installs the Adobe Acrobat Reader software necessary to view user's manuals saved in PDF format. Updated or other language versions of this motherboard's manual is available in PDF format at any of our web sites.

**Exit:** Returns to the Installation menu.

## DOS Utility Submenu

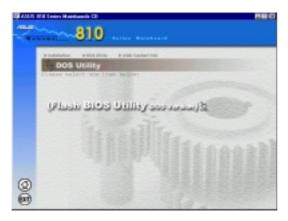

**Flash BIOS Utility (DOS Version):** Provides information on the Flash BIOS utility (AFLASH.EXE). Choose "Restart in MS-DOS mode" then type "aflash" from the AFLASH folder on the support CD.

## ASUS Contact Information Submenu

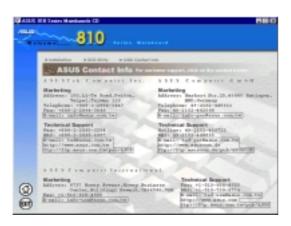

This page gives Marketing and Technical Support contact information which is similar to the one in the beginning of this User's Manual.

# 5.2 Operating Systems

Although ASUS motherboards passed testing on several operating systems, the operating system shown in these sections will be that of Microsoft's Windows 98. You should always use the latest operating system and updates when using new hardware to ensure full compliancy. For Windows 95, you must use OSR 2.0 or later. For Windows NT 4.0, you must use Service Pack 3.0 or later.

# 5.3 Starting Windows For the First Time

When you start Windows 98 for the first time after installing your motherboard, Windows will detect all plug-and-play devices. You can either follow the Add New Hardware Wizard to install the device drivers or click **Cancel**. When prompted to restart, select **No** and then follow the normal setup procedures later in this section.

**IMPORTANT:** Selecting **No** for the initial restart prompt is a necessary step because Windows may load an older display driver that is incompatible with the onboard VGA chip. Always use the driver available on the ASUS Support CD or an applicable driver update from your ASUS vendor or from the ASUS web site.

**NOTE:** Because there are various motherboard settings, options, and expansion cards, the following can only be used as a general reference and not an exact reflection of your system.

# 5. S/W SETUP Windows 98

# 5. SOFTWARE SETUP

# 5.3.1 Intel 82802 Firmware Hub Device Found

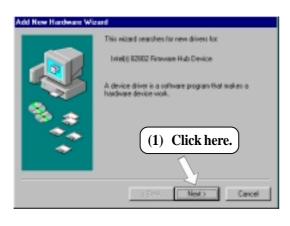

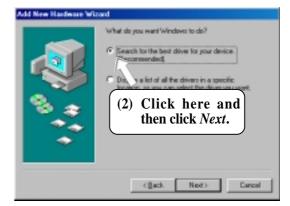

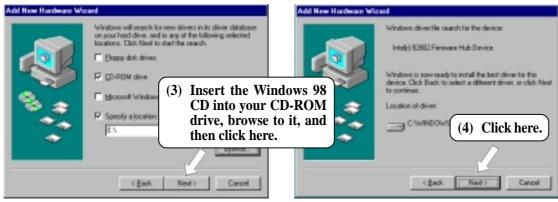

## 5.3.2 PCI Multimedia Audio Device Found

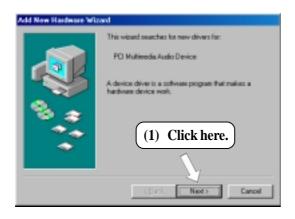

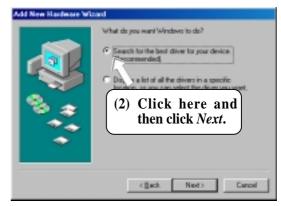

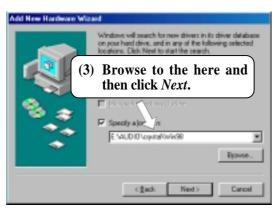

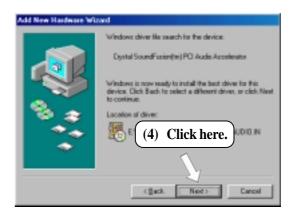

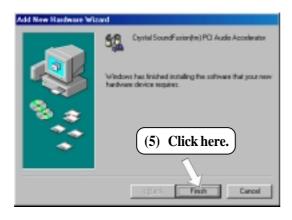

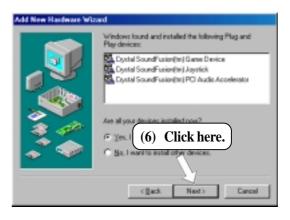

# 5. S/W SETUR Windows 98

# 5. SOFTWARE SETUP

# 5.4 ASUS LiveUpdate

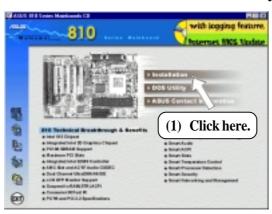

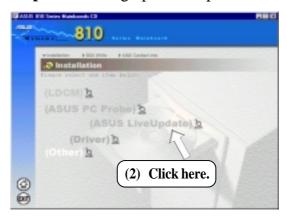

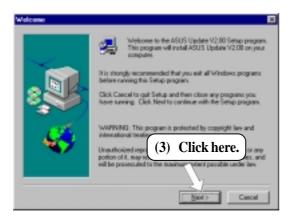

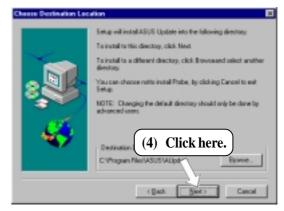

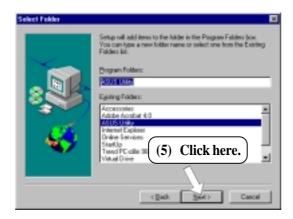

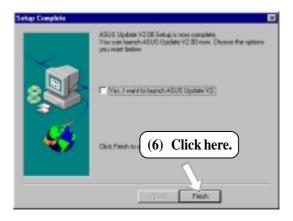

## 5.5 Driver

## 5.5.1 VGA Driver Setup

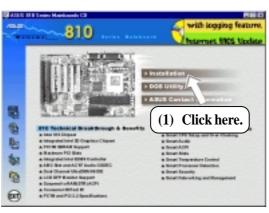

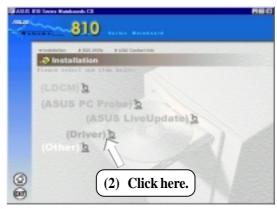

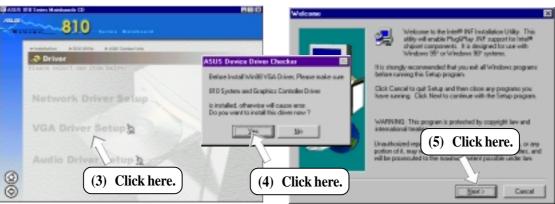

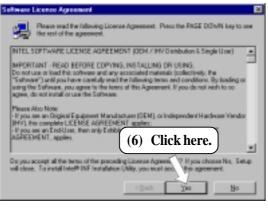

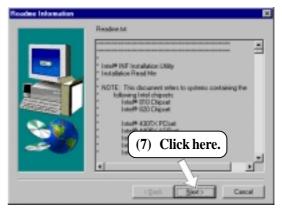

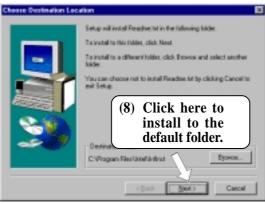

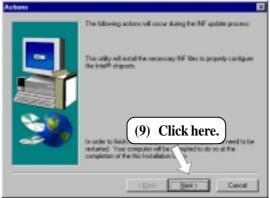

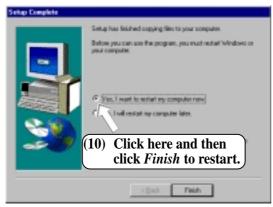

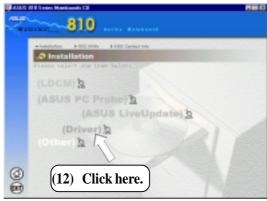

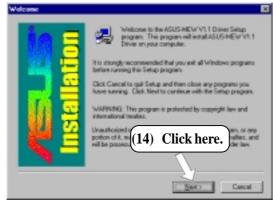

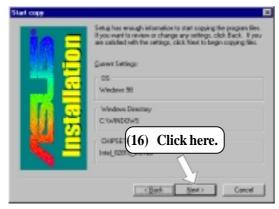

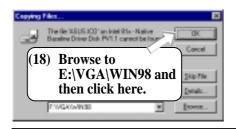

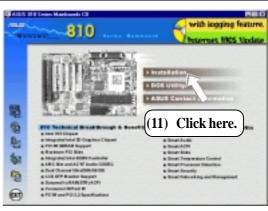

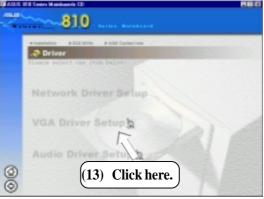

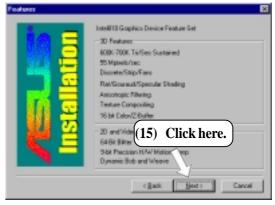

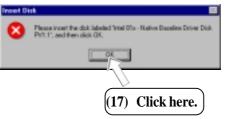

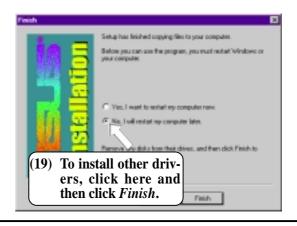

## 5.6 Other

## 5.6.1 INF Update Utility for 810 Chipset

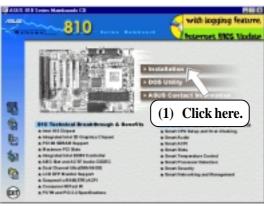

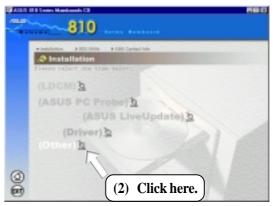

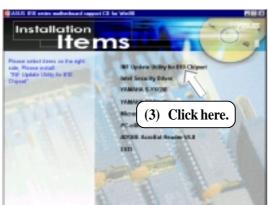

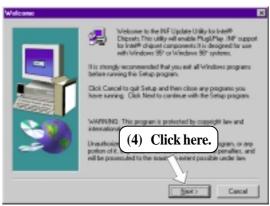

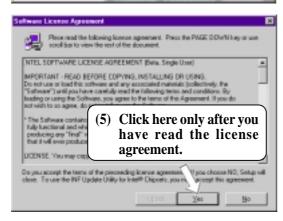

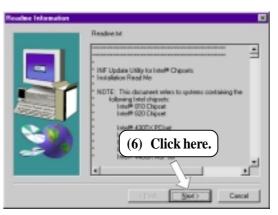

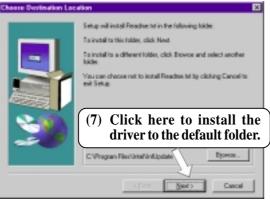

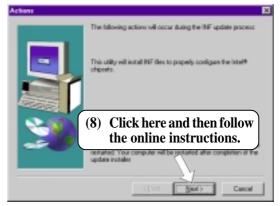

## 5.6.2 Intel Security Driver

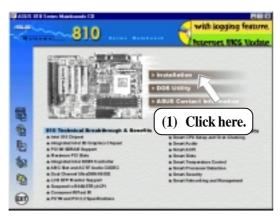

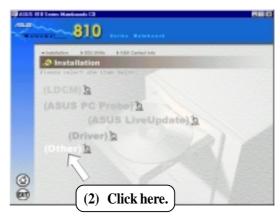

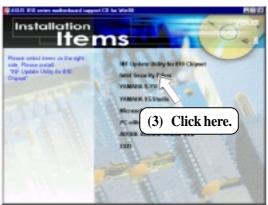

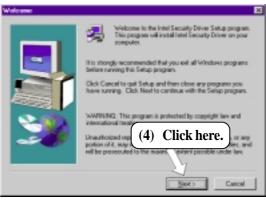

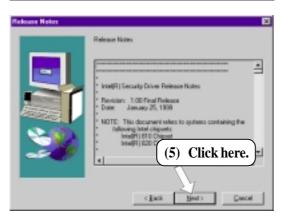

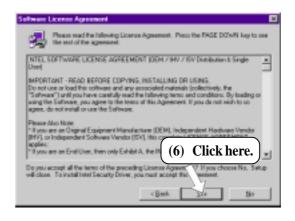

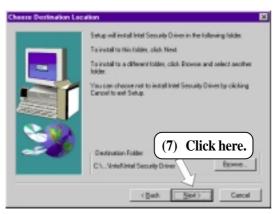

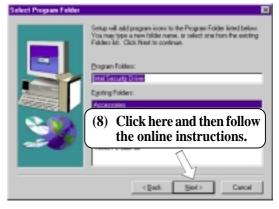

## 5.6.3 YAMAHA S-YXG50

Insert the Support CD that came with your motherboard into your CD-ROM drive or double-click the CD drive icon in **My Computer** to bring up the setup screen.

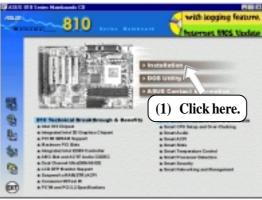

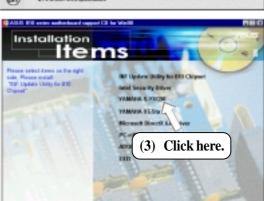

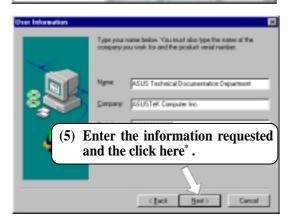

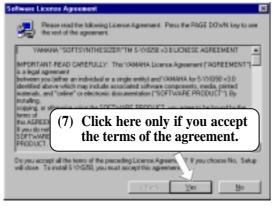

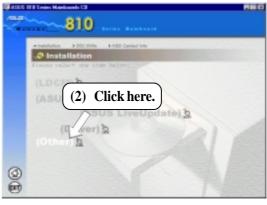

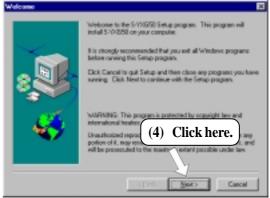

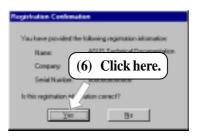

\* The serial number can be found on the software license agreement card.

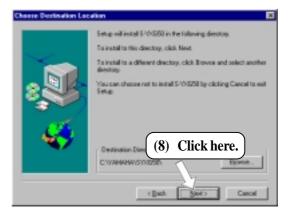

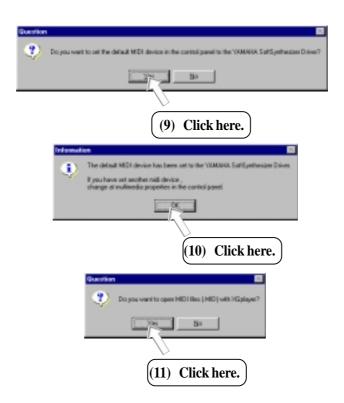

## 5.6.4 YAMAHA XGStudio

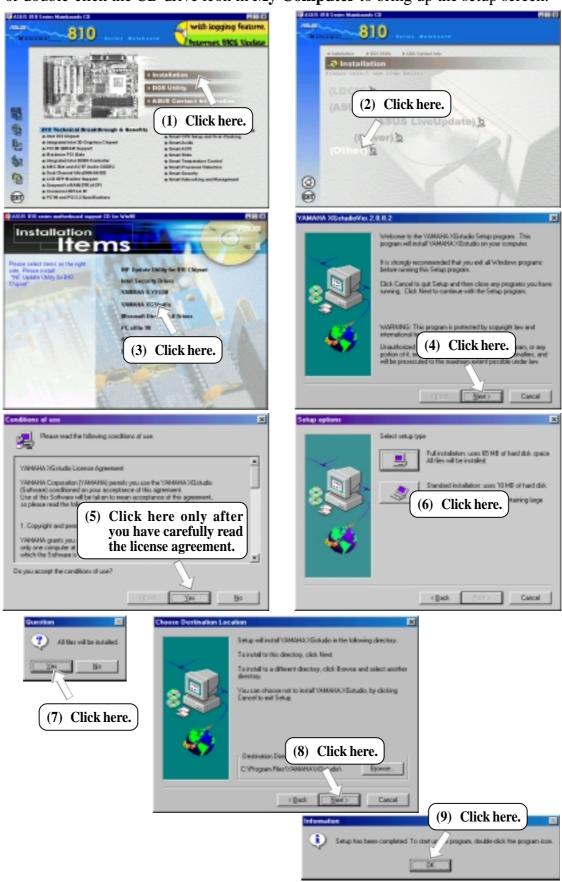

# 5. S/W SETU Windows 98

# 5. SOFTWARE SETUP

## 5.6.5 Microsoft DirectX 6.0 Driver

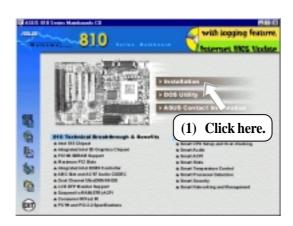

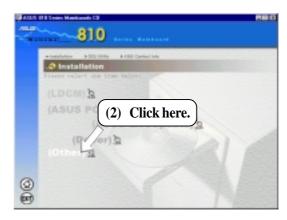

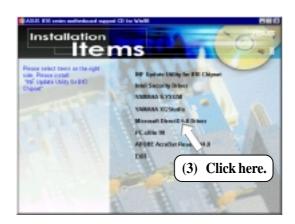

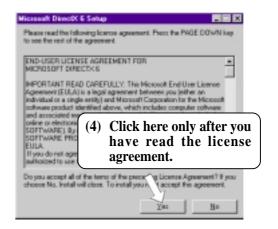

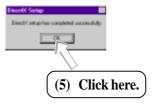

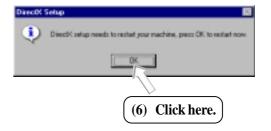

## 5.6.6 PC-cillin 98

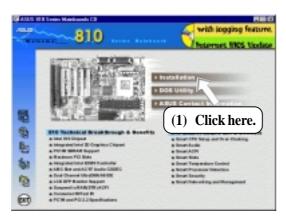

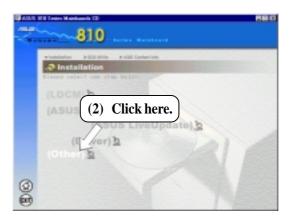

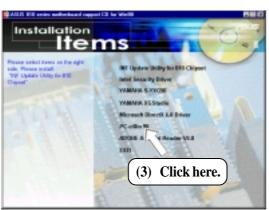

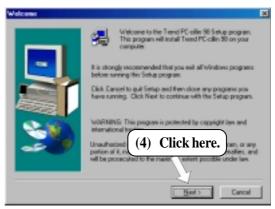

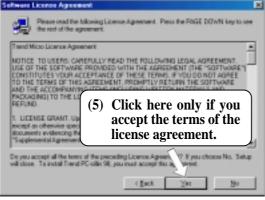

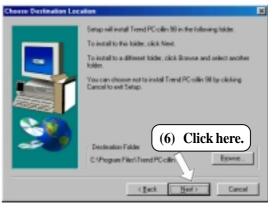

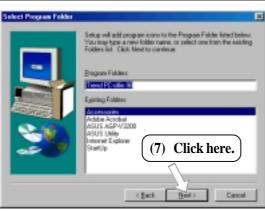

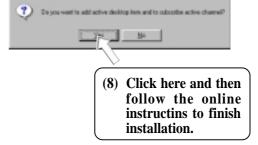

## 5.6.7 Adobe Acrobat Reader V4.0

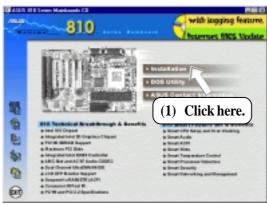

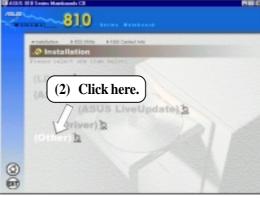

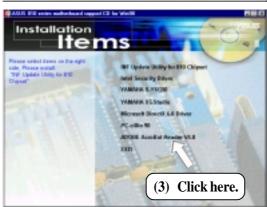

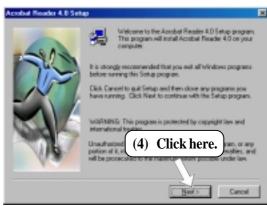

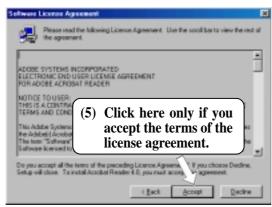

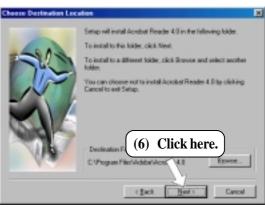

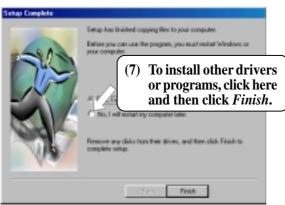

# 5.7 Uninstalling Programs

Add/Remove Programs is a basic component within Windows. You may use this function if a program does not provide its own uninstall program.

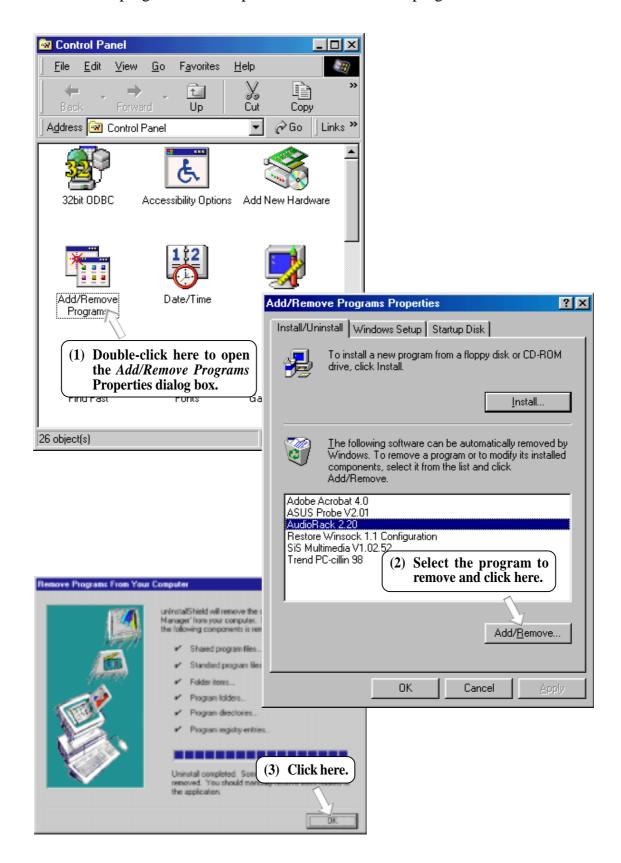

# 6.1 Display Properties

The motherboard's built-in 2D/3D AGP VGA supports professional graphics design, gaming, learning, and business applications.

**NOTE:** Depending on your system configuration, components, and options, your system may not show all of the settings displayed in the following pictures.

To open the Properties dialog box, right-click the desktop and select **Properties**, the **Settings** tab, and then the **Advanced** button.

#### General

The **Display box** displays the current font size of the selected monitor. To use a different font size, click the arrow, and then click the font size you want.

The **Compatibility** box allows you to specify when to apply changes to system color settings. **NOTE:** Some programs might not display colors correctly without being restarted after you make changes. To avoid this problem, close the program, change the color settings, and then open the program again.

## Adapter

Shows what type of display adapter you are currently using. To install the software for a new display adapter, click **Change**.

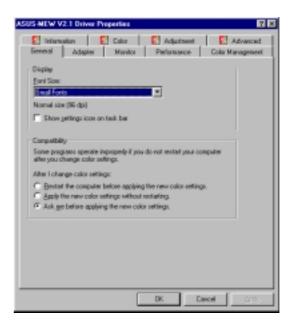

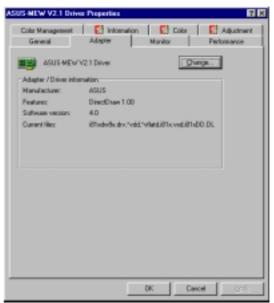

#### **Monitor**

Shows what type of monitor you are currently using. To install the software for a new monitor, click **Change**.

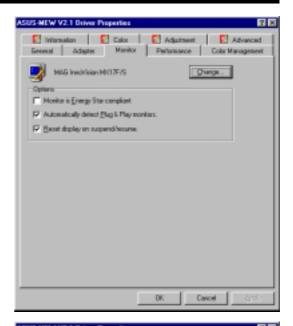

#### Performance

Specifies the degree of acceleration you want for your graphics hardware. Full acceleration is the fastest and is recommended for most computers. If your ocmputer is having problems and you suspect graphics acceleration to be the cause, use the highest setting at which you do not have problems.

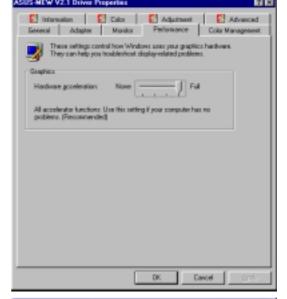

## Color Management

Lists all the color profile currently associated with your monitor. Click a profile to make it the active profile. Otherwise, the default profile is the active profile.

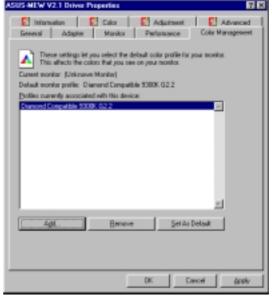

## Information

Gives information on your graphics device such as chipset, memory, BIOS, and drivers. Internet links are also available for easy access to the ASUS Web page for new updated drivers and notices.

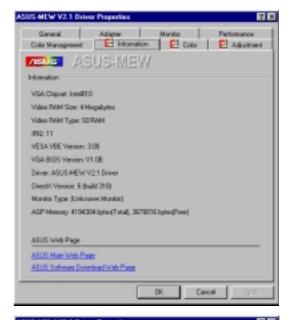

## Color (Desktop)

Allows you to adjust the quality of your display according to your preference. Gamma correction is available only in 16-bit color and 24-bit color (true color, 16.7M-color) modes. In 16-color and 8-bit color (standard color, 256-color) modes, the gamma correction function is not supported.

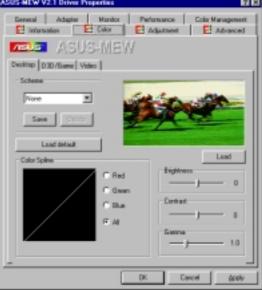

## Color (Direct3D/Game)

This is the same as the color adjustments for the desktop but this applies to direct3D applications and games.

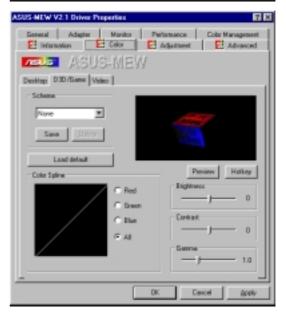

## Color (Video)

Lets you make color settings for videos.

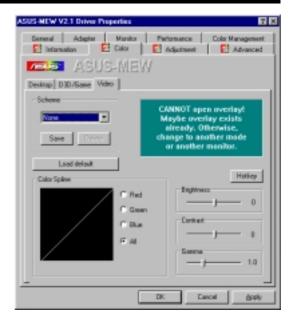

## Adjustment

Allows you to adjust the display position, size, and refresh rate.

## **Change refresh rate**

Allows you to adjust the default refresh rates for each resolution and color settings.

## Change current refresh rate

Allows you to adjust the currently displayed resolution refresh rate.

#### Advanced

Allows you to assign hot keys to enable the OnScreen Display (OSD). To use this function, select Enable OSD. You may want to change the default hot key (CTRL+ALT+O) if it conflicts with the hot keys of other games, video players, or Windows programs.

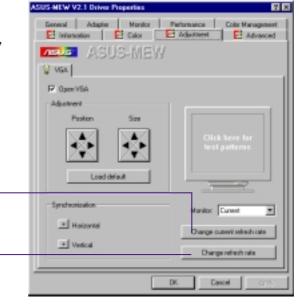

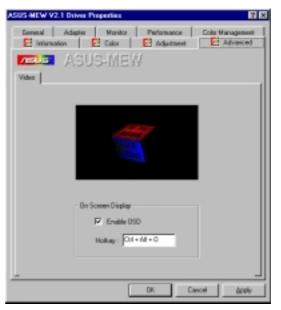

# 6.2 ASUS LiveUpdate

ASUS LiveUpdate is a utility that allows you to update your motherboard's BIOS and drivers. The use of this utility requires that you are properly connected to the Internet through an Internet Service Provider (ISP).

1. Start ASUS Update V2.00. Launch the utility from **Start | Programs | ASUS Utility | ASUS LiveUpdate V2.00.** 

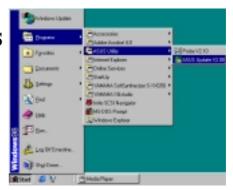

**2.** Select an update method.

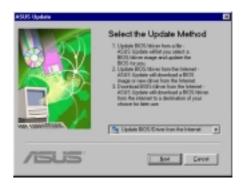

3. If you selected updating/downloading from the Internet, you will need to select an Internet site. Choose the site that is closest to you or click **Auto Select**.

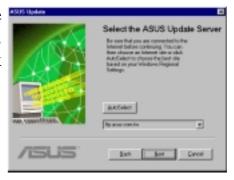

If you selected **Update from a file**, you will be prompted to locate the file.

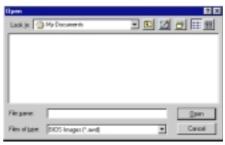

# 6.3 Using Yamaha XGstudio Player

To start the Yamaha XGstudio, click **Start**, point to **Programs**, point to **YAMAHA XGstudio**, and then click **XGstudio Player**.

## 6.3.1 Yamaha XGstudio Player Control Panel

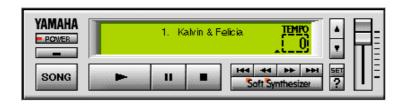

- POWER

Closes the player. **NOTE:** You can also close the player by pressing <Alt>+<F4>.

Minimizes the player to an icon.

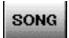

Displays the *Set Play List* dialog box where you can create a list of songs to play automatically. NOTE: You can also display the Set Play List dialog box by pressing <Ctrl>+<O>.

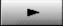

Loads and plays the MIDO file currently selected in *Play List*. When all the songs in the Play List have finished, playing stops automatically and the song at the beginning of the list is designated as the current-play song.

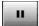

Pauses the playing of a song. Click this button again or click to resume playing.

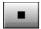

Stops the playing of a song and returns the start-play location to the beginning of the song.

#### 144

Designates the first song in the Play List as the new current-play song.

Designates the song just before the currently playing song as the new current-play song.

\*\*

Designates the song after the song currently playing as the new current-play song.

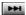

Designates the last song in the Play List as the new current-play song.

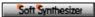

Displays the control panel for the Soft Synthesizer features.

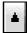

Speeds up the tempo of the song being played.

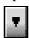

Slows down the tempo of the song being played.

**NOTE:** The tempo is reset to 0 for each new song.

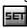

Displays the Set Sound Source dialog box.

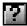

Displays Help. **NOTE:** You can also display Help by pressing <F1>.

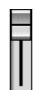

Increases/decreases the volume level of the song being played by dragging the slider up/down.

For detailed instructions and references to software and utilities, use the programs' online help and electronic documentations.

# 6.4 Using Yamaha XGstudio Mixer

To start the Yamaha XGstudio, click **Start**, point to **Programs**, point to **YAMAHA XGstudio**, and then click **XGstudio Mixer**.

## 6.4.1 Yamaha XGstudio Mixer Control Panel

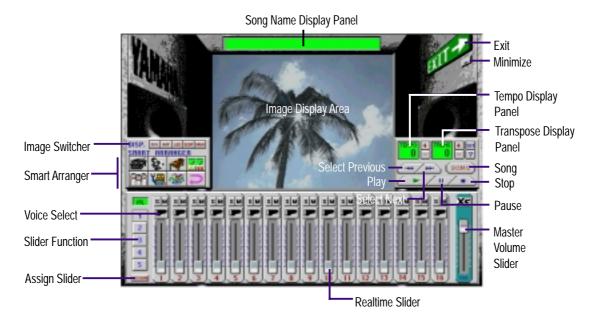

## Image Switcher

(AVI file): Video image

Displays the AVI file with the same name as the MIDI file being played. If one is not available, the preset **DEFAULT.AVI** file is played.

- (BMP file): Still image
  - Displays the BMP file with the same name as the MIDI file being played. If one is not available, the preset **DEFAULT.BMP** file is played
- (LED velocity meter): Animation
  Displays the volume (amount of velocity) of each MIDI channel.
- (SCOPE velocity meter): Animation
  Displays the volume (amount of velocity) of each MIDI channel graphically in a radio chart.
- (drum and percussion): Animation

  Displays animation with lights that match the drums and percussion used in the drum channel (10ch).

## Smart Arranger

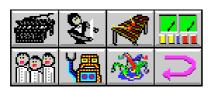

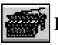

Piano

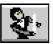

Orchestra

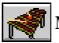

Mallet

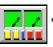

Techno

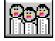

Choir

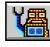

Robot

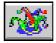

Nature

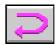

Return

## 6.5 Hardware Information

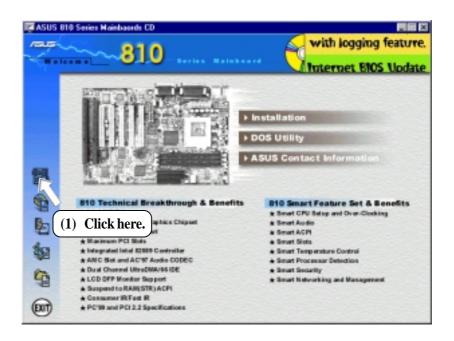

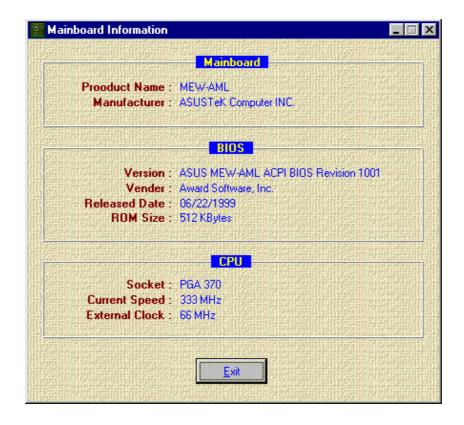

(This page was intentionally left blank.)

# 7. APPENDIX

# 7.1 PCI-L101 Fast Ethernet Card

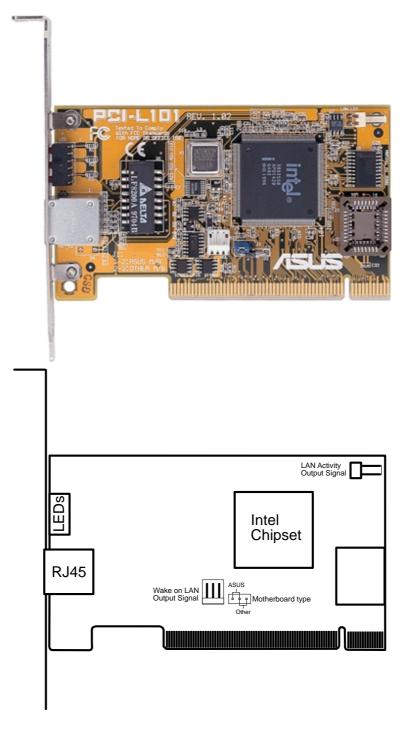

If you are using the ASUS PCI-L101 on an ASUS motherboard, leave the jumper on its defaut setting of "ASUS." If you are using another brand of motherboard, set the jumper to "Other." Connect the Wake on LAN (WOL) output signal to the motherboard's WOL\_CON in order to utilize the wake on LAN feature of the motherboard. Connect the LAN activity output signal (LAN\_LED) to the system cabinet's front panel LAN\_LED in order to display the LAN data activity.

## 7. APPENDIX

## 7.1.1 Features

- Intel 82558 Ethernet LAN Controller (Fully integrated 10BASE-T/100BASE-TX)
- Wake-On-LAN Remote Control Function Supported
- PCI Bus Master Complies to PCI Local Bus Rev. 2.1 specifications
- Consists of MAC & PHY (10/100Mbps) interfaces
- Complies to IEEE 802.3 10BASE-T and IEEE 802.3u 100BASE-TX interfaces
- Fully supports 10BASE-T & 100BASE-TX operations through a single RJ45 port
- Supports 32-bit Bus Master Technology / PCI Rev. 2.1
- Enhancements on ACPI & APM
- Adheres to PCI Bus Power Management Interface Rev. 1.0, ACPI Rev. 1.0, and Device Class Power Management Rev. 1.0
- IEEE 802.3u auto-negotiation for 10Mbps/100Mbps Network Data Transfer Rates.
- Provides LED indicators for monitoring network conditions
- Plug and Play

## 7.1.2 Software Driver Support

- NetWare ODI Drivers Novell Netware 3.x, 4.x, DOS, OS/2 Client
- NDIS 2.01 Drivers Microsoft LAN Manager, Microsoft Windows 3.11, IBM LAN Server
- **NDIS 3.0 Drivers -** Microsoft Windows NT, Microsoft Windows 95, Microsoft Windows 3.11

## 7.1.3 Question and Answer

- O: What is Wake-On-LAN?
- A: The Wake-On-LAN feature provides the capability to remotely power on systems supporting Wake-On-LAN by simply sending a wake-up frame. With this feature, remotely uploading/downloading data to/from systems during off-peak hours will be feasible.
- Q: What can Wake-On-LAN do for you?
- A: Wake-On-LAN is a remote management tool with advantages that can reduce system management workload, provide flexibility to the system administrator's job, and then of course save you time-consuming efforts and costs.
- Q: What components does Wake-On-LAN require to be enable?
- A: To enable Wake-On-LAN function, your system requires Ethernet LAN adapter card that can activate Wake-On-LAN function, a client with Wake-On-LAN capability, and software such as LDCM Rev. 3.10 or up that can trigger wake-up frame.

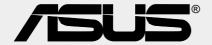

# Goes Mobile!

# M8300/8200 Series

Thin & Light Convertible Notebook PC

13.3" or 12.1" TFT Color Display 233/266/300/333/366/400+MHz

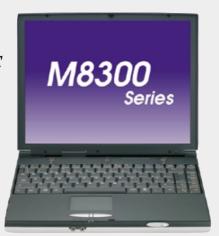

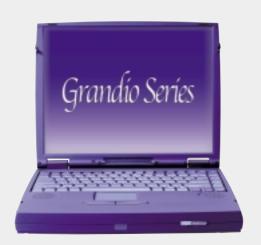

## F7400 Series

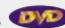

Professional Notebook PC

14.1" TFT Color Display 300/333/366/400+MHz **Built-in DVD/MPEG2 Decoder** 

# L7300/7200 Series

All-in-One Compact Notebook PC

13.3" or 12.1" TFT Color Display 300/333/366/400+MHz

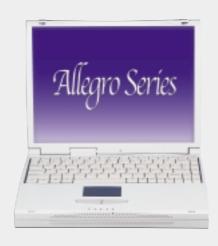

# **SUS** Ultra-Fast CD-ROM

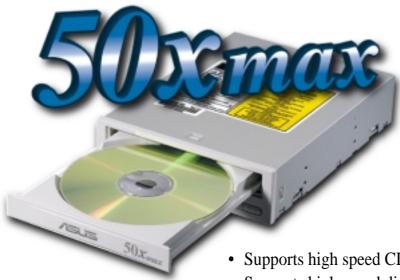

Supports high speed CD-Audio playback

• Supports high speed digital audio extraction

• Supports UltraDMA/33 transfer mode

• Compatible with all CD formats

• Supports multi-read function (CD-R/CD-RW)

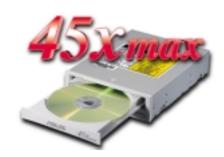

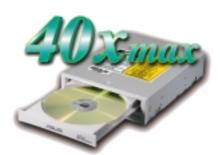

Drive Interface Type: ATAPI/Enhanced IDE supporting PIO mode 4, multi-

word DMA mode 2, UltraDMA/33

Disc Formats: Audio CD, CD-ROM (mode 1 & mode 2), Mixed

> mode, CD-ROM/XA (mode 2, form 1 & form 2), Video CD, CD-I, Photo CD (single & multi-session), Karaoke CD, CD Extra, I-Trax, CD-R, CD-RW

Disk Size: 8 cm and 12 cm

OS Compatibility: DOS 6.xx, Windows 3.x/95/98, OS/2 Warp, Netware,

**SCO UNIX** 

Cache Buffer Size: 128KB

Data Transfer Rate: CD-S500 7500 KBps maximum

6750 KBps maximum CD-S450 6000 KBps maximum CD-S400

Access Time: 75ms